Sterling B2B Integrator

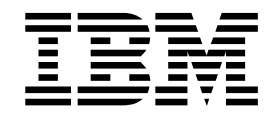

# iSeries Environment Installation

Version 5.2.3 - 5.2.5

Sterling B2B Integrator

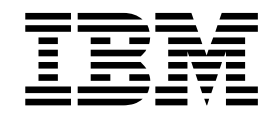

# iSeries Environment Installation

Version 5.2.3 - 5.2.5

**Note**

Before using this information and the product it supports, read the information in ["Notices" on page 43.](#page-48-0)

#### **Copyright**

This edition applies to Version 5 Release 2 Modification 3 of Sterling B2B Integrator and to all subsequent releases and modifications until otherwise indicated in new editions.

#### **© Copyright IBM Corporation 2000, 2015.**

US Government Users Restricted Rights – Use, duplication or disclosure restricted by GSA ADP Schedule Contract with IBM Corp.

# **Contents**

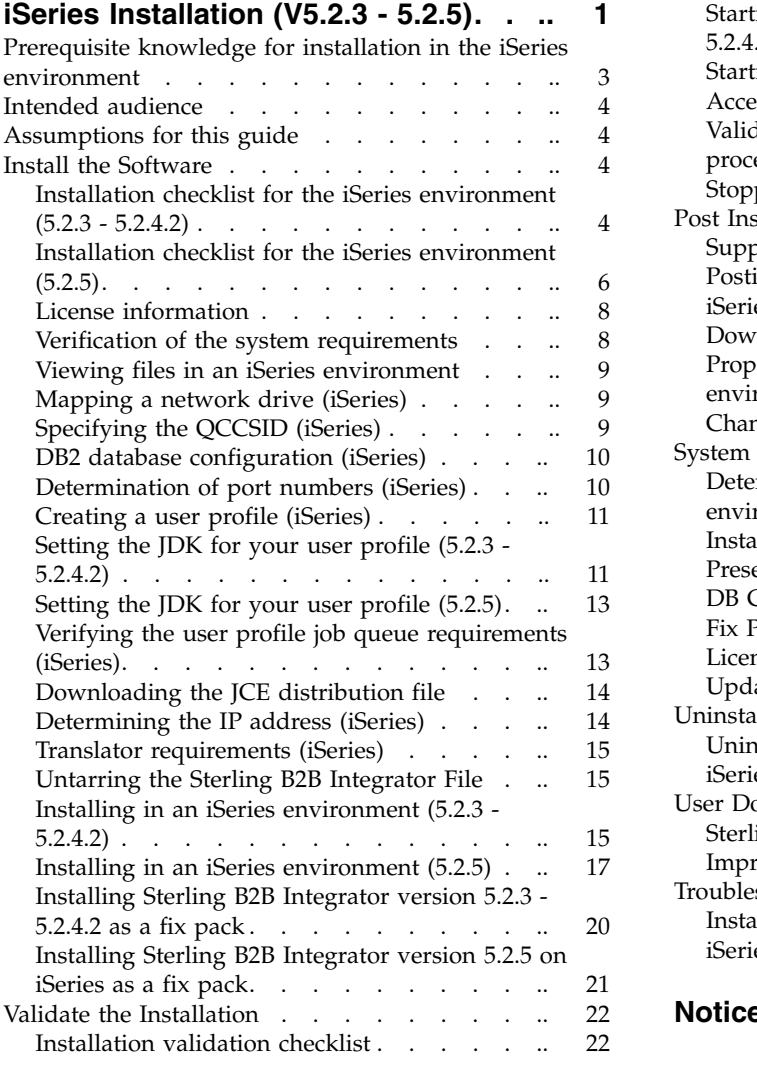

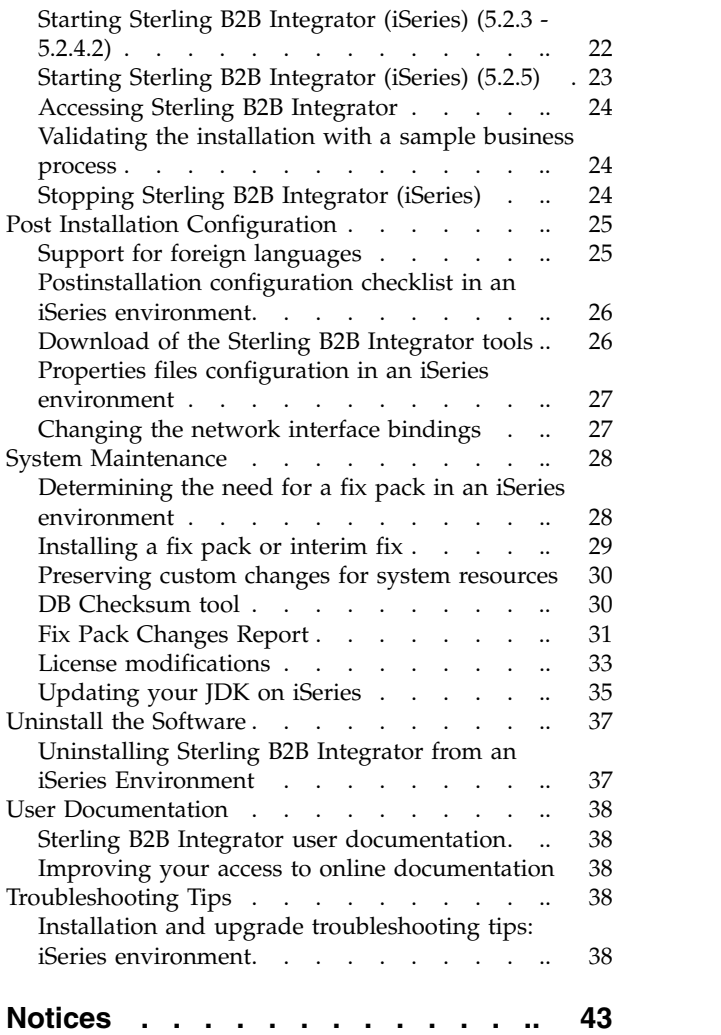

# <span id="page-6-0"></span>**iSeries Installation (V5.2.3 - 5.2.5)**

You may follow different installation and upgrade scenarios when you install and upgrade Sterling B2B Integrator V5.2.0 - 5.2.5 in an iSeries environment.

## **Installation Scenarios for Version 5.2.5**

**Important:** Review the following Sterling B2B Integrator installation and upgrade scenarios.

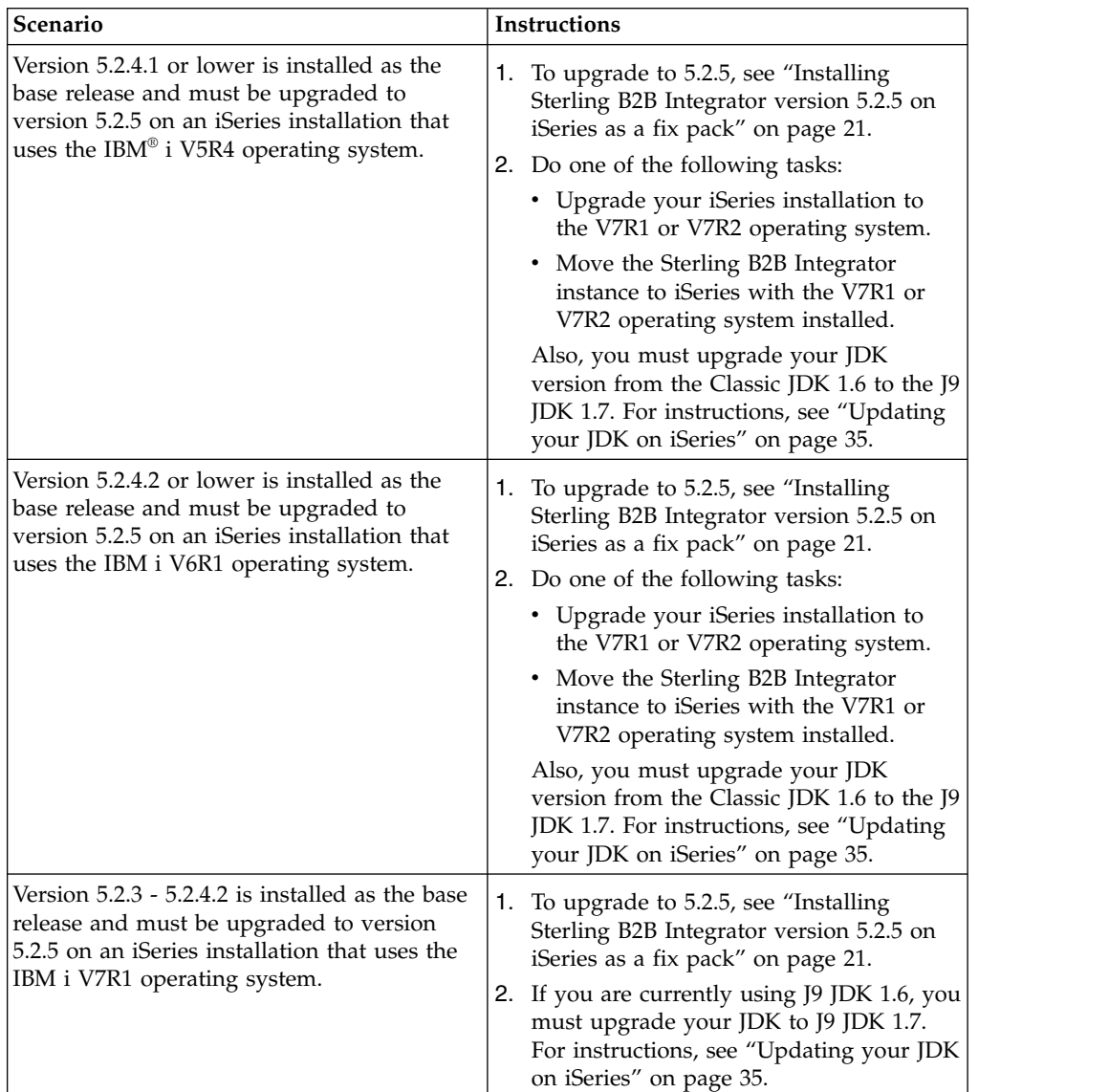

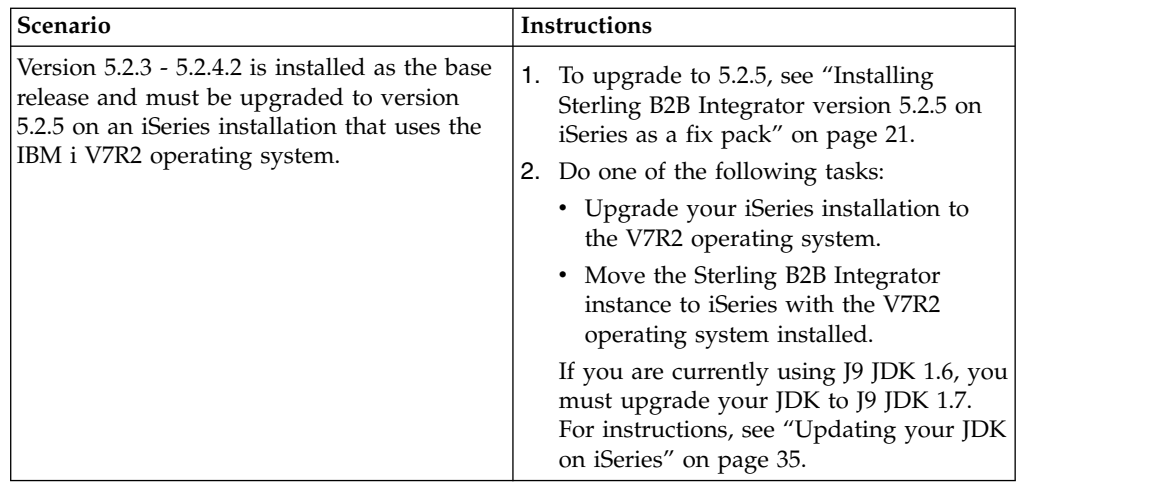

# **Installation Scenarios for versions 5.2.3 - 5.2.4**

**Important:** Review the following Sterling B2B Integrator installation and upgrade scenarios.

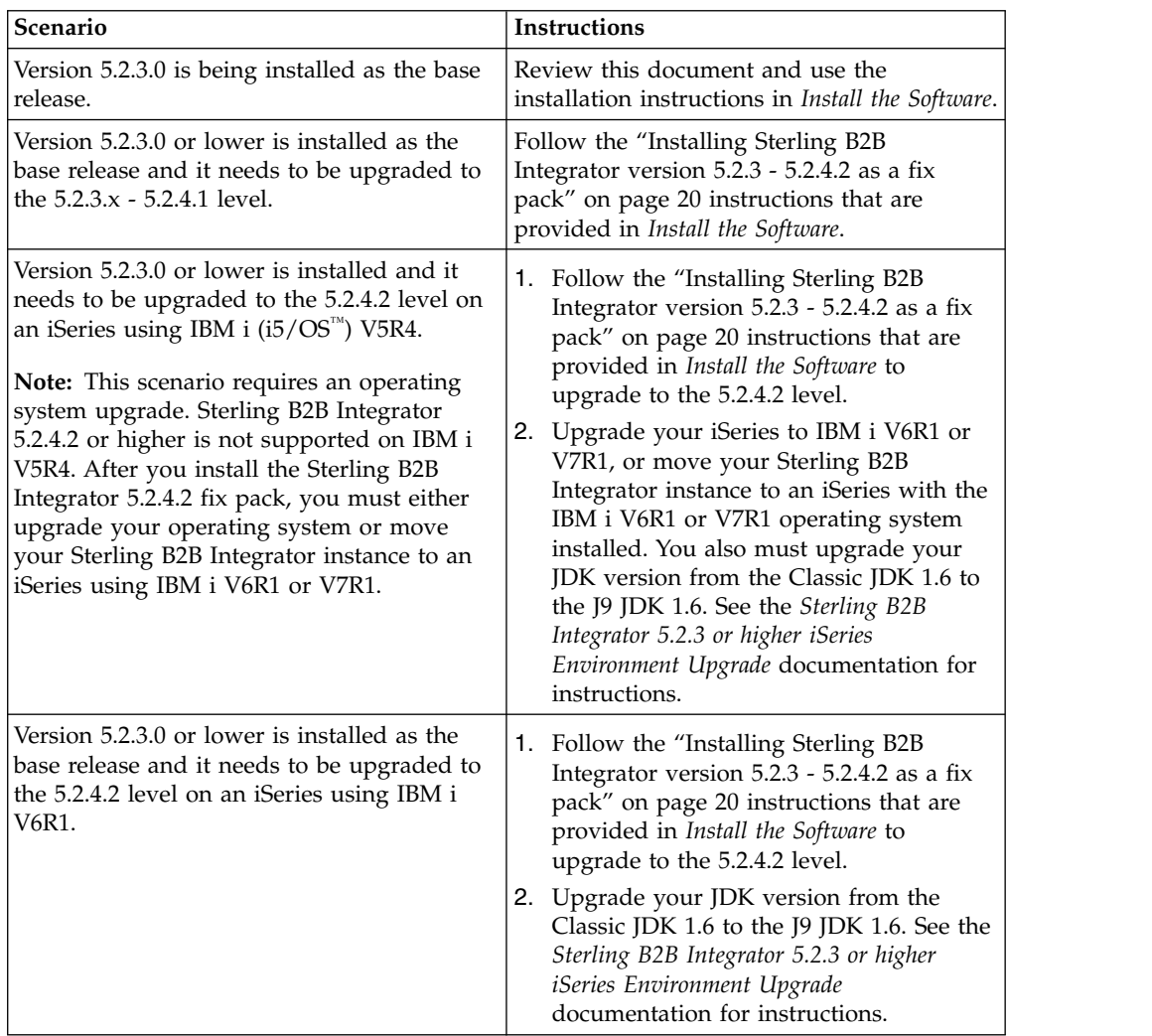

<span id="page-8-0"></span>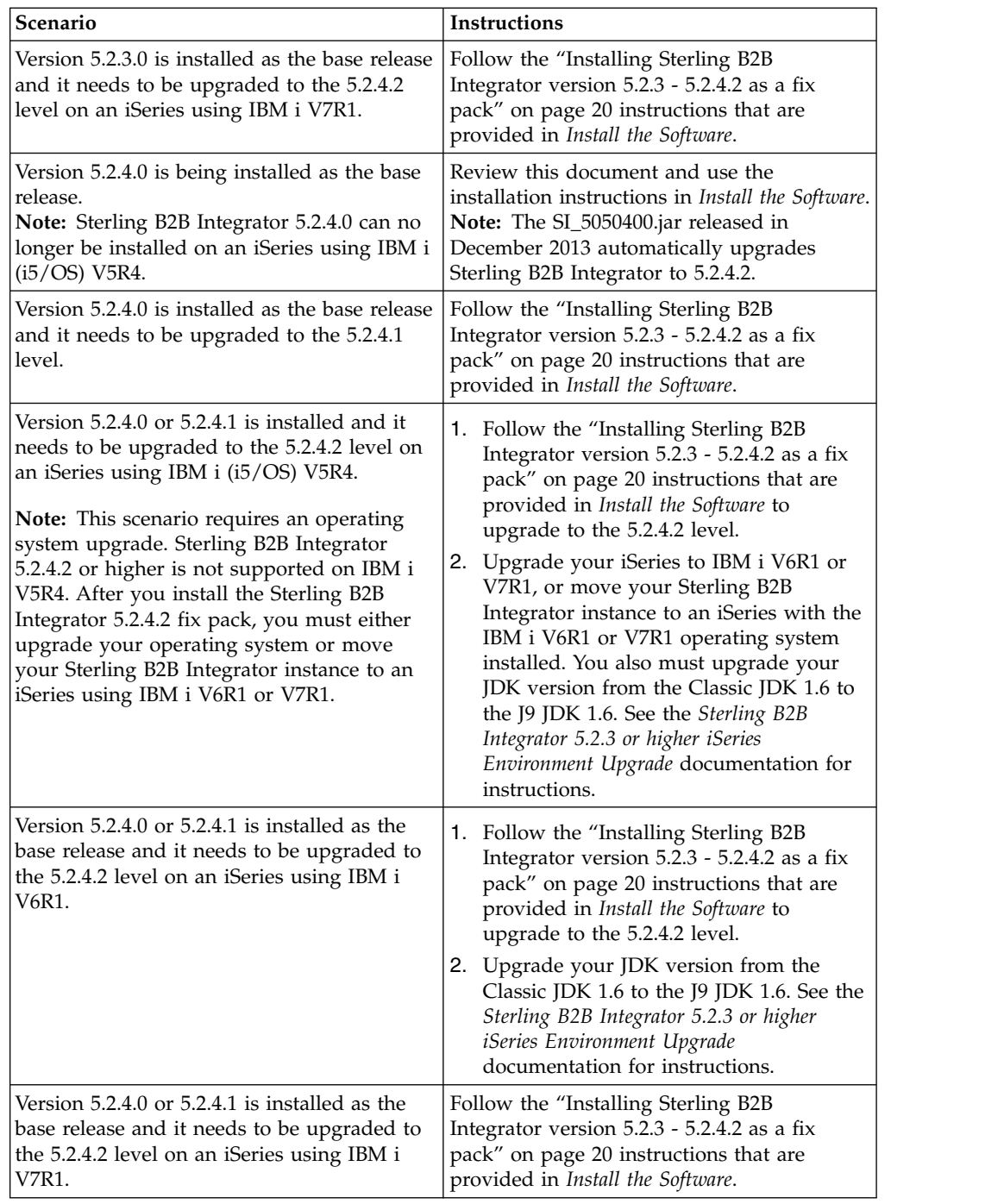

# **Prerequisite knowledge for installation in the iSeries environment**

The installation of Sterling B2B Integrator requires background knowledge in different areas.

Before you begin the installation, you must be knowledgeable on the following topics:

- Application servers
- Database administration
- v *System Requirements* for this release of Sterling B2B Integrator.

# <span id="page-9-0"></span>**Intended audience**

This document can be used by different members of your organization.

This document is intended for use by:

- System administrators
- Installation engineers
- Database administrators.

# **Assumptions for this guide**

The procedures in this guide are accurate as of the publication date and are specific to this version of the document.

# **Install the Software**

# **Installation checklist for the iSeries environment (5.2.3 - 5.2.4.2)**

Use this checklist to install Sterling B2B Integrator in an iSeries environment.

The checklist contains the following information:

- v Brief descriptions for tasks (detailed procedures are provided after the checklist)
- Information that you need to gather to complete the installation

When you create a name, such as an account name, permissions name, profile name, or database name, follow these conventions:

- The first character must be alphabetic
- v The remaining characters can be alphanumeric, but it's best to avoid special characters
- Do not use spaces or apostrophes.

**Tip:** You might want to make a copy of the following checklist and use it to record the information you collect.

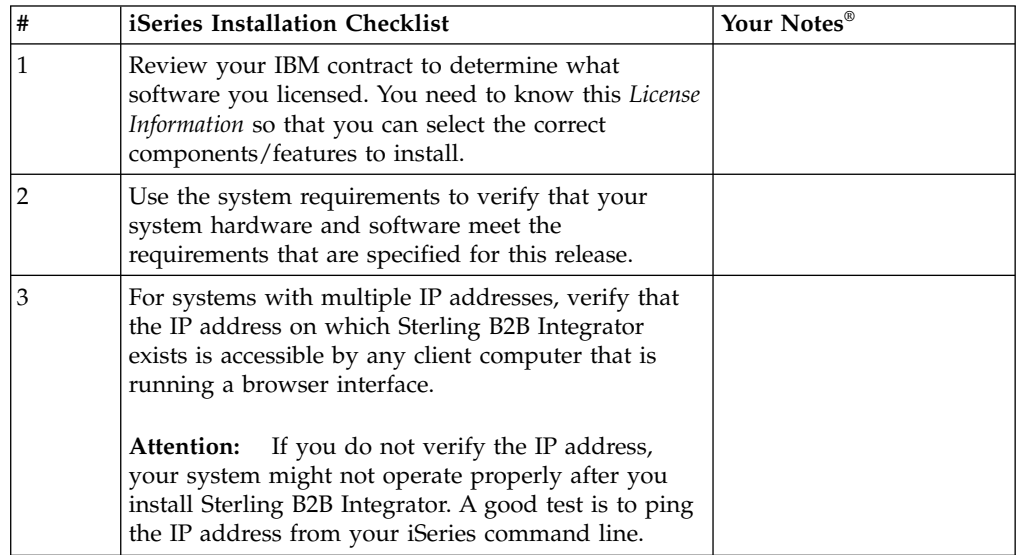

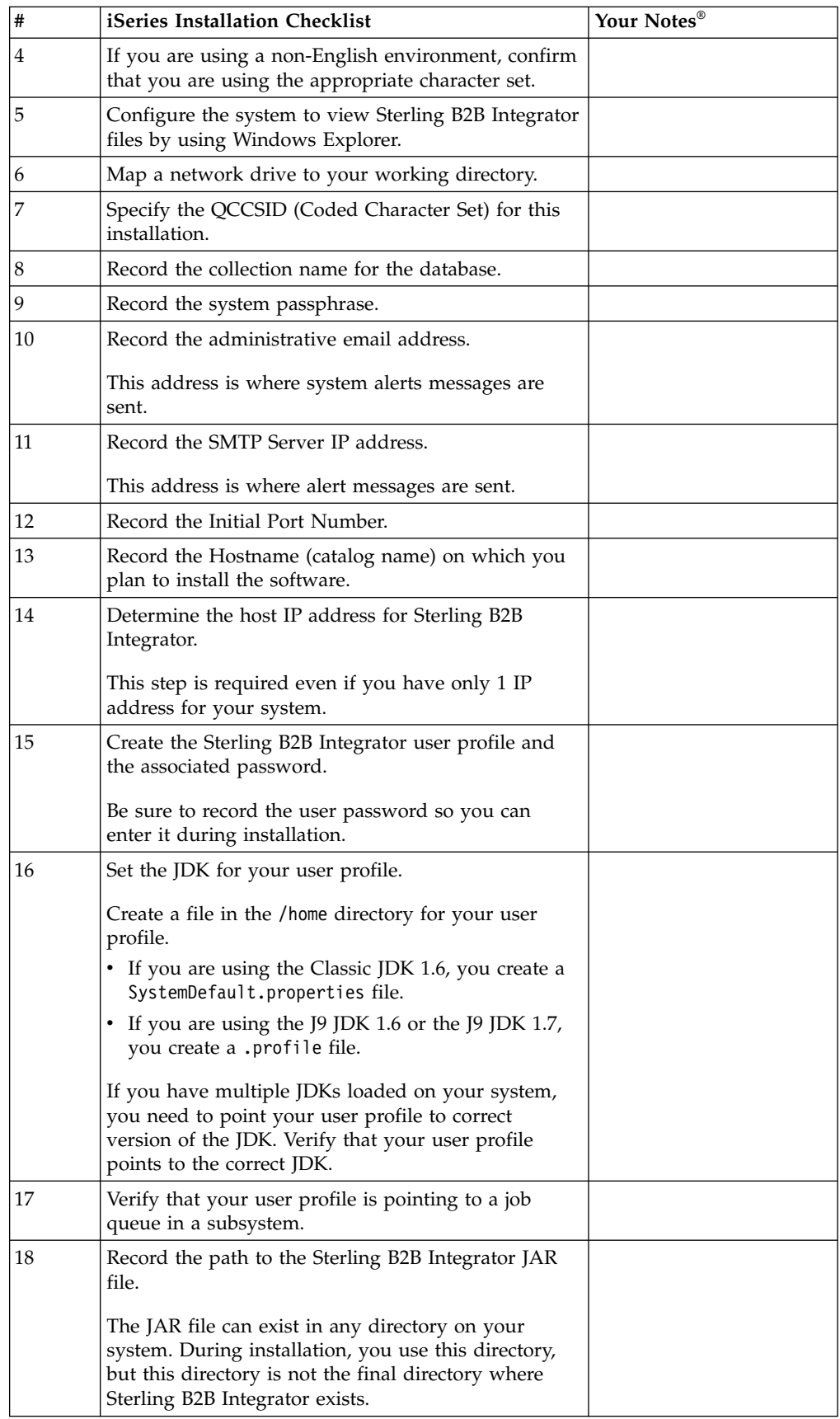

<span id="page-11-0"></span>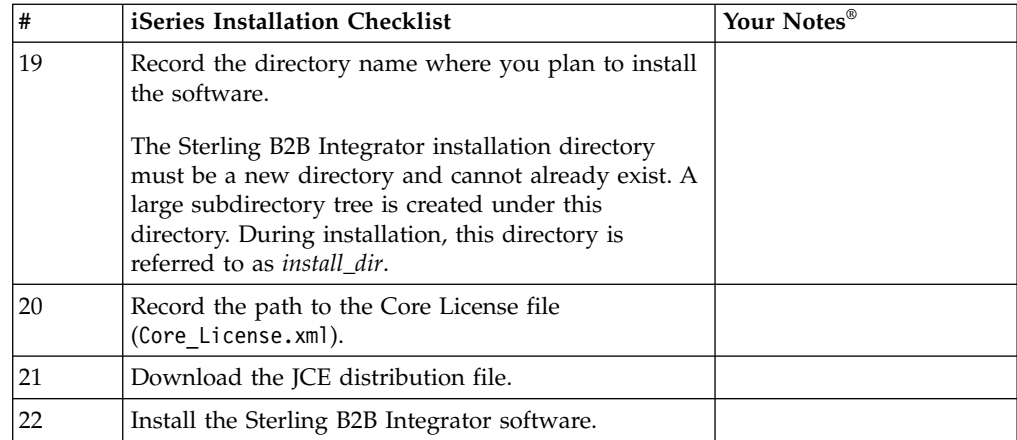

The Sterling B2B Integrator installation program automatically sets the umask to 002 during the installation. However, iSeries system administrators should consider placing an appropriate **umask** command such as **umask 002** in their global or user login script because the default of 000 might allow many IFS files to be world-writable. Consult the IBM iSeries Information Center for more information on the **umask** command and customizing your Qshell environment.

# **Installation checklist for the iSeries environment (5.2.5)**

Use this checklist to install Sterling B2B Integrator in an iSeries environment.

The checklist contains the following information:

- v Brief descriptions for tasks (detailed procedures are provided after the checklist)
- Information that you need to gather to complete the installation

When you create a name, such as an account name, permissions name, profile name, or database name, follow these conventions:

- The first character must be alphabetic
- The remaining characters can be alphanumeric, but it's best to avoid special characters
- Do not use spaces or apostrophes.

**Tip:** You might want to make a copy of the following checklist and use it to record the information you collect.

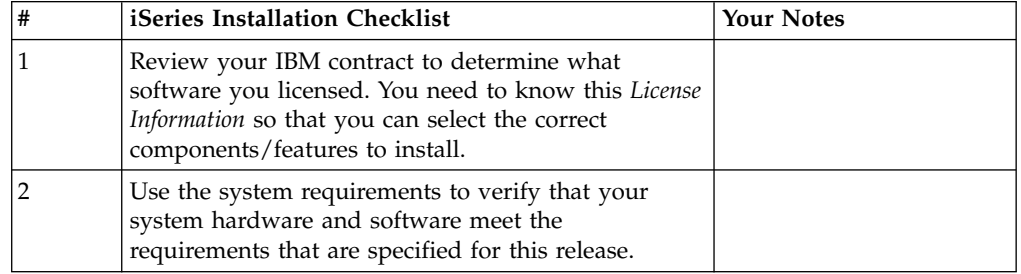

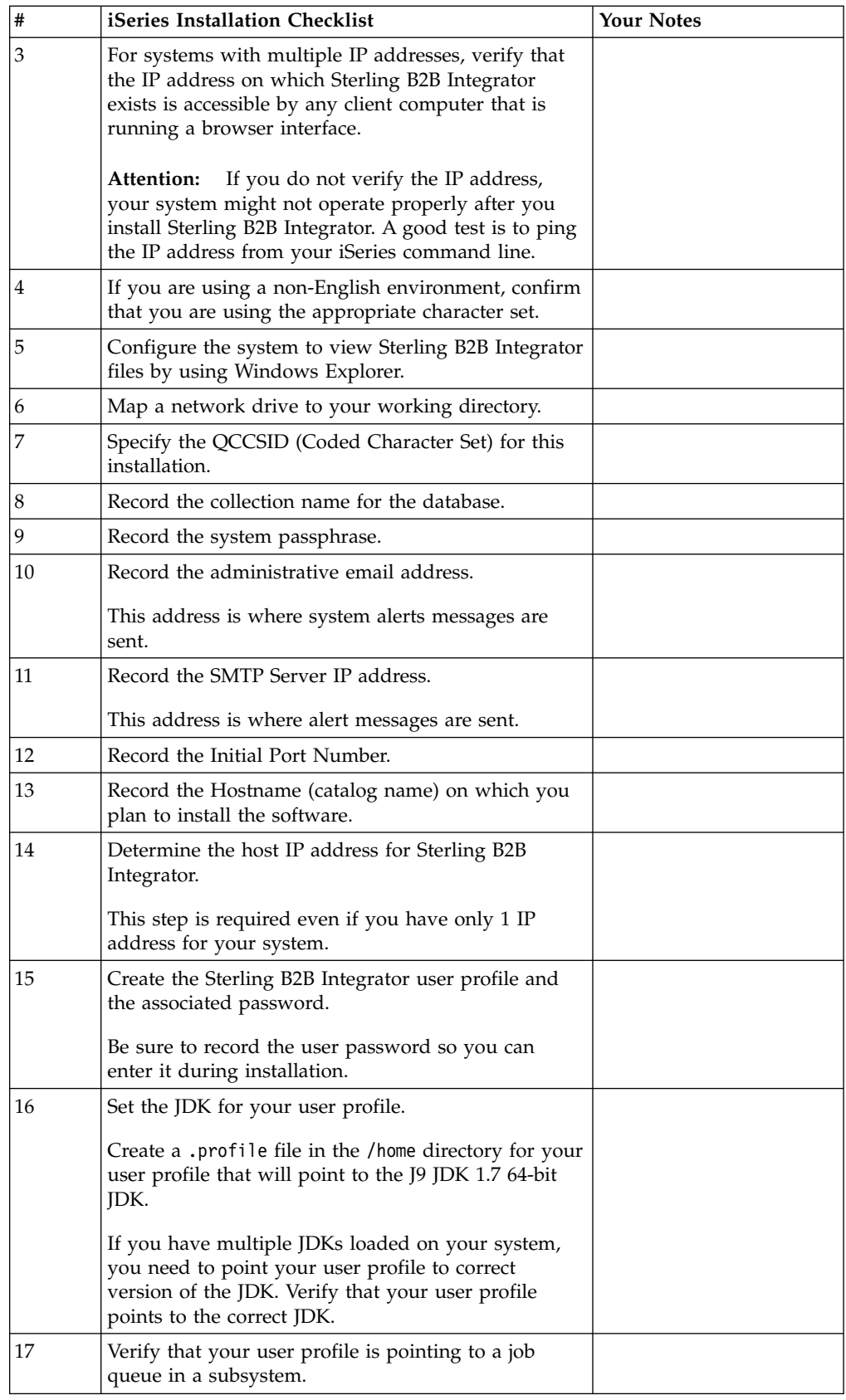

<span id="page-13-0"></span>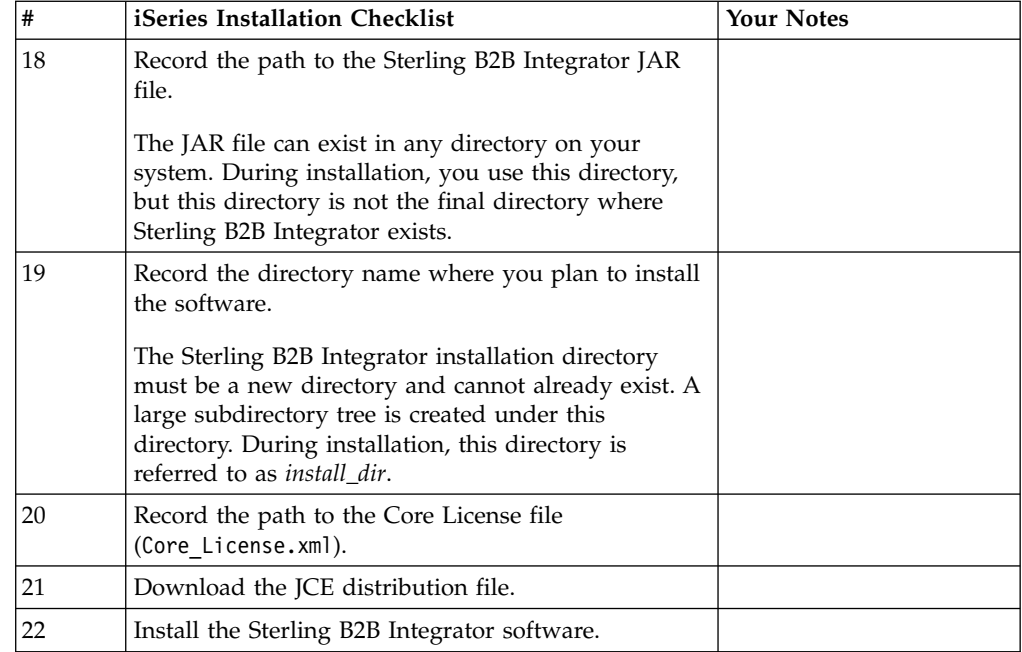

The Sterling B2B Integrator installation program automatically sets the umask to 002 during the installation. However, iSeries system administrators should consider placing an appropriate **umask** command such as **umask 002** in their global or user login script because the default of 000 might allow many IFS files to be world-writable. Consult the IBM iSeries Information Center for more information on the **umask** command and customizing your Qshell environment.

# **License information**

IBM provides the license files for each feature of Sterling B2B Integrator that you purchased with the software media. You do not have to contact IBM Customer Support to get the license files.

A separate license is required for each Sterling B2B Integrator feature that you purchased. During installation, you must choose the license files according to what you purchased. IBM Customer Support audits the system as soon as your system is in use.

After the installation finishes, if you determine that you need to modify licenses files, see ["License modifications" on page 33.](#page-38-0)

# **Verification of the system requirements**

Before you begin the installation, verify that your system meets the hardware and software requirements that are specified for this release.

The hardware requirements that are listed in the *System Requirements* are the minimum requirements. Your system requirements exceed these requirements if you are running other applications on the same machine as Sterling B2B Integrator.

The installation strictly enforces the following system requirements:

- Operating system version must match requirement exactly.
- The minimum patch level for the operating system is enforced, but you can apply higher patch levels.
- <span id="page-14-0"></span>• JDK version must match requirement exactly.
- v The disk space is a minimum for the installation. The system must be separately sized to handle whatever load is going to be put on the system.
- Database version must match exactly.
- JDBC driver version supports exact matches and wildcard matches.

If any of these requirements are not met, the installation fails. If the installation fails, review the installation log for a list of noncompliant items.

## **Viewing files in an iSeries environment**

In the iSeries environment, you must configure your system to view Sterling B2B Integrator files with Windows Explorer.

#### **About this task**

Use the NetServer component of IBM i to set up file shares that are accessible through Windows networking. You must set up a file share to a working directory in your iSeries Integrated File System (IFS).

## **Mapping a network drive (iSeries)**

In the iSeries environment, you must map a network drive to the working directory for Sterling B2B Integrator.

#### **About this task**

For more information, refer to the documentation on the IBM website.

# **Specifying the QCCSID (iSeries)**

In the iSeries environment, you must specify the QCCSID (Coded Character Set) for Sterling B2B Integrator.

#### **About this task**

Refer to the IBM National Language Support Guide for valid coded character sets. It is recommended that you use the coded character set 037 for the United States English system.

#### **Procedure**

To specify the QCCSID:

- 1. From an iSeries command line, enter DSPSYSVAL SYSVAL(QCCSID).
- 2. Determine if the QCCSID set to 65535.
- 3. If the QCCSID value is set to 65535, then perform one of the following actions:
	- Change the CCSID to a specific coded character set. Enter CHGSYSVAL SYSVAL(QCCSID) VALUE(xxx), where xxx represents your coded character set and then IPL your iSeries.
	- Keep the QCCSID at 65535 and specify a specific CCSID other than 65535 when you create your Sterling B2B Integrator user profile.
- 4. If the QCCSID value is not set to 65535, continue with next item in the ["Installation checklist for the iSeries environment \(5.2.3 - 5.2.4.2\)" on page 4.](#page-9-0)

# <span id="page-15-0"></span>**DB2 database configuration (iSeries)**

In an iSeries environment, Sterling B2B Integrator uses the DB2® database that is included in the IBM i operating system. The installation process creates a new collection for Sterling B2B Integrator.

Before you install the Sterling B2B Integrator software, you must determine and record the collection name and the catalog name:

- v The *collection name* is the name of the collection (or library) that contains the database, journal, and journal receiver for your Sterling B2B Integrator system. This collection must not yet exist. Example: SI*xx*db, where *xx* represents the version you are installing.
- The *catalog name* is the database name of your iSeries system, as defined by the **WRKRDBDIRE** command. Generally, this value is the name of your system.

All database files are required to be journaled when those files are being used by the translator in Sterling B2B Integrator. If your application files are not currently journaled, and you plan to access these files through Sterling B2B Integrator, refer to the IBM manuals for instructions on journaling physical files.

## **Sizing**

Database sizing is designed to give you estimates of the database growth and to help you plan the disk requirements.

## **Capacity Planning**

There are many factors to consider when you are estimating the amount of disk space that is required for Sterling B2B Integrator. As a result, trying to consider all growth factors is impractical because the user might not know the answers to many questions that are required to do a detailed forecast. Over the years, the cost of disks dramatically decreased, while their capacity and speed increased. How information system managers order disk capacity also changed from purchasing disk arrays that are dedicated to a particular database server and project to the concept of SANS.

Sterling B2B Integrator provides a way to estimate your initial disk requirements. Adjust your estimates to the confidence that you have in your data estimates when you are making the final purchase decision. After the initial purchase and production deployment, track the disk growth for future purchase forecasts.

## **Tracking and Estimating Future Disk Requirements**

Track your actual database storage usage and the number of database records regularly. Correlating these two metrics helps you plan your future disk requirements. Moreover, determining the average space that is used for each order line or shipment line helps you accurately predict your future growth requirements.

# **Determination of port numbers (iSeries)**

During installation, you are prompted to specify the initial port number.

Use the following port number guidelines:

v A range of 200 consecutive open ports between 10000 - 65535 are required for this installation.

- <span id="page-16-0"></span>v The initial port number represents the beginning port number in the range.
- Make sure that port numbers in the port range are not used by any other applications on your system.

After your installation, refer to the *install\_dir*/install/properties/sandbox.cfg file for all of the port assignments.

In an iSeries environment, you can also view the port numbers currently in use on your system by using one of these methods:

- v Select from the **iSeries Navigator Network** > **TCP/IP Configuration > Connections.**
- $\bullet$  values of  $\bullet$

Enter WRKTCPSTS on an iSeries command line and select Option 3 (Work with TCP/IP connection status). Press F14 to sort the port numbers in numerical sequence.

 $\bullet$  value of  $\bullet$ 

Enter NETSTAT \*CNN on an iSeries command line and press Enter. Press F14 to sort the port numbers in numerical sequence.

# **Creating a user profile (iSeries)**

In the iSeries environment, you must create a user profile for accessing the Sterling B2B Integrator databases. You use this user profile when you enter the installation command.

## **About this task**

If your system value **QCCSID** is set to 65535, then set the **CCSID** parameter to a specific coded character set other than 65535 on the **CRTUSRPRF** command. See the IBM National Language Support Guide for valid coded character sets. For more information about creating user profiles, see the operating system documentation .

The job description that is assigned to the user profile must have a job queue defined that allows at least 10 active jobs. If the maximum number of active jobs is less than 10, Sterling B2B Integrator does not install correctly. This guideline also applies to starting Sterling B2B Integrator after the installation.

# **Setting the JDK for your user profile (5.2.3 - 5.2.4.2)**

To set the JDK for your user profile, you must create a file to point to the correct JDK.

- v If you are using the Classic JDK 1.6, create a SystemDefault.properties file. (Sterling B2B Integrator version 5.2.3 - 5.2.4.1)
- v If you are using the J9 JDK 1.6, create a .profile file. (Sterling B2B Integrator version 5.2.3 - 5.2.4.2)
- v If you are using the J9 JDK 1.7, create a .profile file. (Sterling B2B Integrator version 5.2.4.2)

#### **Creating a SystemDefault.properties file**

A SystemDefault.properties file includes a pointer to the Classic JDK 1.6 that you can use in Sterling B2B Integrator version 5.2.3 - 5.2.4.1.

## **Procedure**

To create a SystemDefault.properties file in an iSeries environment for Sterling B2B Integrator 5.2.3 - 5.2.4.1:

- 1. Log on with the Sterling B2B Integrator user profile.
- 2. Create a home directory for the Sterling B2B Integrator user profile. From an iSeries command line, enter MKDIR /home/*appuser*, where *appuser* represents the Sterling B2B Integrator user profile.
- 3. Enter EDTF and press F4.
- 4. Enter /home/*appuser*/SystemDefault.properties and press Enter. An edit session is displayed.
- 5. On the first line, type java.version=1.6.

**Important:** Make sure that there is not a space in the first position of the line java.version=1.6. The *j* needs to be written in the first position. If there is a space, the system does not recognize the proper JDK and the installation fails.

- 6. Perform one of the following steps, according to your environment:
	- In a non-English-language environment (primarily a double-byte system such as a Japanese environment), type file.encoding=ISO8859\_1 on the second line. Then, save and close the SystemDefault.properties file.
	- In an English environment (primarily a single-byte system), save and close the SystemDefault.properties file.
- 7. Press F2.
- 8. Press F3.
- 9. Enter the WRKUSRPRF command to verify that the Sterling B2B Integrator user profile home directory is pointing to the /home/*appuser* directory.

#### **Creating a .profile File (5.2.3 - 5.2.4.2)**

A .profile file includes a pointer to the J9 JDK 1.6 or J9 JDK 1.7 directory that you can use in Sterling B2B Integrator.

#### **Procedure**

To create a .profile file in an iSeries environment:

- 1. Log on with the Sterling B2B Integrator user profile.
- 2. Create a home directory for the Sterling B2B Integrator user profile. From an iSeries command line, enter MKDIR /home/*appuser*, where *appuser* represents the Sterling B2B Integrator user profile.
- 3. Type EDTF and press F4.
- 4. Type /home/*appuser*/.profile and press Enter. An edit session is displayed.
- 5. On the first line, type one of the following commands:
	- (If you are using J9 JDK 1.6) export JAVA\_HOME=/QOpenSys/QIBM/ProdData/ JavaVM/jdk60/64bit (Sterling B2B Integrator 5.2.3 - 5.2.4.2)
	- (If you are using J9 JDK 1.7) export JAVA HOME=/QOpenSys/QIBM/ProdData/ JavaVM/jdk70/64bit (Sterling B2B Integrator 5.2.4.2 or higher)

**Important:** Make sure that there is not a space in the first position of this line. If there is a space, the system does not recognize the proper JDK and the installation might fail.

- 6. Press F2.
- 7. Press F3.
- <span id="page-18-0"></span>8. Enter WRKUSRPRF to verify that the Sterling B2B Integrator user profile home directory is pointing to the /home/*appuser* directory.
- 9. Verify that the user id is pointing to the correct JDK:
	- a. From an iSeries command line, type qsh to enter Qsh mode.
	- b. Type java –version.
	- c. Press Enter.

Verify that the information listed reflects the JDK that you are using.

## **Setting the JDK for your user profile (5.2.5)**

To set the JDK for your user profile, you must create a .profile file in the /home directory for the user.

Sterling B2B Integrator 5.2.5 on iSeries requires the J9 JDK 1.7. Create the .profile file to set the JDK to J9 JDK 1.7.

#### **Creating a .profile File (5.2.5)**

A .profile file includes a pointer to the J9 JDK 1.7 directory that you can use in Sterling B2B Integrator.

#### **Procedure**

To create a .profile file in an iSeries environment:

- 1. Log on with the Sterling B2B Integrator user profile.
- 2. Create a home directory for the Sterling B2B Integrator user profile. From an iSeries command line, enter MKDIR /home/*appuser*, where *appuser* represents the Sterling B2B Integrator user profile.
- 3. Type EDTF and press F4.
- 4. Type /home/*appuser*/.profile and press Enter. An edit session is displayed.
- 5. On the first line, type the following command:

export JAVA\_HOME=/QOpenSys/QIBM/ProdData/JavaVM/jdk70/64bit

**Important:** Make sure that there is not a space in the first position of this line. If there is a space, the system does not recognize the proper JDK and the installation might fail.

- 6. Press F2.
- 7. Press F3.
- 8. Enter WRKUSRPRF to verify that the Sterling B2B Integrator user profile home directory is pointing to the /home/*appuser* directory.
- 9. Verify that the user id is pointing to the correct JDK:
	- a. From an iSeries command line, type qsh to enter Qsh mode.
	- b. Type java –version.
	- c. Press Enter.

Verify that the information listed reflects the JDK that you are using.

# **Verifying the user profile job queue requirements (iSeries)**

A user profile must point to a job queue in a subsystem that meets certain requirements.

# <span id="page-19-0"></span>**About this task**

Verify that your user profile is pointing to a job queue in a subsystem that meets the following requirements:

- v The subsystem has at least 4 GB (8 GB recommended) of dedicated memory in a private (non-shared) pool.
- v The **Max Active** (maximum number of threads) parameter is set to at least 2000. This information can be viewed on the WRKSYSSTS screen and is broken down by subsystem. If you do not know which system pool your subsystem is defined to, press **F14**.
- The maximum jobs in the subsystem are set to \*NOMAX.
- v The **Max Active** parameter that is defined in the Job Queue is set to \*NOMAX.

# **Downloading the JCE distribution file**

The Java<sup>™</sup> Cryptography Extension (JCE) is a set of Java packages from IBM that provides a framework and implementations for encryption, key generation and key agreement, and Message Authentication Code (MAC) algorithms.

#### **About this task**

If you are installing Sterling B2B Integrator outside of the United States, check to see if you can get the JCE unlimited strength jurisdiction policy files. The unlimited strength jurisdiction policy files can be exported only to countries to which the United States permits the export of higher-level encryption.

#### **Procedure**

To obtain the JCE distribution file:

- 1. Browse to the [Unrestricted SDK JCE policy files](https://www14.software.ibm.com/webapp/iwm/web/preLogin.do?source=jcesdk) website.
- 2. Enter your IBM ID and password. If you do not have an IBM ID, follow the IBM registration instructions.
- 3. Click **Sign in**.
- 4. Select the **Files for Java 5.0 SR16, Java 6 SR13, Java 6 SR5 (J9 VM2.6), Java 7 SR4, and all later releases** check box and click **Continue**.
- 5. Review your personal information and the license agreement.
- 6. Select the **I agree** check box and click **I confirm** to continue.
- 7. Click **Download now**.
- 8. Save the unrestrictedpolicyfiles.zip file to your system.
- 9. Record the directory and the .zip file name. You need this information during the installation process.

# **Determining the IP address (iSeries)**

The installation of Sterling B2B Integrator on iSeries requires an IP address.

#### **Procedure**

To determine the IP address of your iSeries installation:

1. Enter WKRTCPSTS \*IFC.

If this command brings up multiple IP addresses, another way to check your IP address is to ping your catalog name from an iSeries command line. This method displays the resolved IP address for your system.

2. Record the IP address to use for the Sterling B2B Integrator installation.

# <span id="page-20-0"></span>**Translator requirements (iSeries)**

All database files are required to be journaled when they are used by the translator in Sterling B2B Integrator.

If your application files are not currently journaled, and you plan to access these files through Sterling B2B Integrator, refer to the IBM manuals for instructions on journaling physical files.

# **Untarring the Sterling B2B Integrator File**

The installation of Sterling B2B Integrator requires that you first untar the installation jar file.

#### **Procedure**

Before you install the Sterling B2B Integrator product that you downloaded, you must perform the following steps to untar the jar file:

- 1. After downloading the file, type qsh from an iSeries command line and press Enter.
- 2. Type set and press Enter. A list of variables is displayed on the screen. You are looking for QIBM\_CCSID. It will look like QIBM\_CCSID=0. Record the value of this parameter.
- 3. Type export QIBM\_CCSID=819 and press Enter.
- 4. Change to the directory where the tar file is located.
- 5. Type set to verify that the **QIBM\_CCSID** parameter is set to 819.
- 6. Type tar –xvf *name.of.tarfile*.tar and press Enter.
- 7. After it has performed the untar, set the **CCSID** parameter back to the original value.
- 8. Type export QIBM\_CCSID=0 and press Enter, where the 0 represents the value in step 2.
- 9. Type set and press Enter to verify the **QIBM\_CCSID** parameter is set to what it was in step 2.
- 10. You need to verify that the untar was successful. At this point you will still be in the directory where the SI.jar file was untarred. Type jar –tf SI.jar and press Enter. If you get file names to scroll up on the screen, the untar worked. If you get the \$ prompt back with no additional information, then the untar was not successful and you will have to untar again.

## **Results**

You are now ready to continue with the install.

# **Installing in an iSeries environment (5.2.3 - 5.2.4.2)**

You can install Sterling B2B Integrator in an iSeries environment.

#### **Before you begin**

#### **CAUTION:**

**Sterling B2B Integrator must be installed behind a company firewall for security purposes. For more information about secure deployment options, see the security topics in the Sterling B2B Integrator documentation library.**

- Complete the ["Installation checklist for the iSeries environment \(5.2.3 5.2.4.2\)"](#page-9-0) [on page 4.](#page-9-0)
- Download Sterling B2B Integrator or a Service Pack (SP) and decompress the downloaded file to an empty directory. Use this directory wherever there is a reference to the installation source directory in the following instructions.

**Important:** To decompress the files, see ["Untarring the Sterling B2B Integrator](#page-20-0) [File" on page 15.](#page-20-0)

#### **Procedure**

- 1. Depending on the location of the installation source directory, choose one of the following methods to copy the installation JAR file to the iSeries server:
	- v If the installation source directory is on your computer, copy or FTP the Sterling B2B Integrator JAR file from the installation source directory to the absolute path in the IFS root or QOpenSys file system.
	- If the installation source directory is in your iSeries, enter the following command:

cp /qopt/Sterling Integrator.jar absolutePath/Sterling Integrator.jar Record the absolute path.

- 2. Copy the instsijar.savf file from the iSeries directory on the installation source directory to the mapped network drive.
- 3. Determine whether a save file that is named INSTSIJAR exists in QGPL on your iSeries server.
	- If the INSTSIJAR file exists, clear the save file by entering the command CLRSAVF FILE(QGPL/INSTSIJAR).
	- If the INSTSIJAR file does not exist, enter the command CRTSAVF FILE(QGPL/INSTSIJAR) to create a save file on your iSeries server.
- 4. Copy the instsijar.savf file that you copied from the installation source directory to the save file that is created in QGPL. Enter the following command:

```
CPYFRMSTMF
```

```
FROMSTMF('/directory/filename of the savf'/) TOMBR('/QSYS.LIB/QGPL
.LIB/INSTSIJAR.FILE') MBROPT(*REPLACE)
CVTDTA(*NONE)
```
- 5. Enter the following command to restore the installation objects: RSTLIB SAVLIB(INSTSIJAR) DEV(\*SAVF) SAVF(QGPL/INSTSIJAR) MBROPT(\*ALL) ALWOBJDIF(\*ALL)
- 6. Log in to your iSeries using the user profile you created during preinstallation.
- 7. Enter the command ADDLIBLE LIB(INSTSIJAR) from an iSeries command line to add the installation programs to your library list.
- 8. Enter the command INSTSIJAR and press F4 to prompt the command. The system displays the list of configuration parameters that are needed to install Sterling B2B Integrator.
- 9. Refer to the installation checklist and enter the following configuration parameters.
	- Collection name
	- v Upgrade from the prior GIS version (default is No, because this installation is a new installation)
	- System passphrase (enter and verify)
	- Administrative email address
	- v IP address for SMTP Server
- <span id="page-22-0"></span>• TCP/IP port number
- Catalog name
- Host IP address
- Sterling B2B Integrator user profile
- Sterling B2B Integrator user password
- Full path to the Sterling B2B Integrator JAR file
- 10. Press **Page Down** and enter these parameters:
	- Full path to the Sterling B2B Integrator installation directory
	- v Full path to the core license file
	- v Full path to the JCE distribution file
- 11. (Sterling B2B Integrator 5.2.4.0 5.2.4.2)

Enter the JDK that you are using:

- Enter 1 if you are using J9 JDK 1.6 (IBM i V6R1 or V7R1)
- Enter 2 if you are using J9 JDK 1.7 (IBM i V7R1 only)
- 12. Select **License/Features**, and enter YES to select:
	- Sterling B2B Integrator, Sterling File Gateway, or both
	- IBM Sterling Total Payments
	- AS2 Edition Module
	- Financial Services Module
	- EBICS Banking Server Module

Select only the licenses/features that are defined by your IBM contract. If you are unsure which to select, the installation can proceed without making a selection and completes successfully. Startup and operation of the software, however, requires one of the licenses to be selected. See ["License](#page-38-0) [modifications" on page 33](#page-38-0) to apply licenses after the installation.

If you are upgrading to Sterling B2B Integrator version 5.2.4 from a previous 5.2.x release, you must manually install the EBICS client. For more information about installing the EBICS client manually, see the *EBICS Client User Guide*

13. Verify the parameters and press Enter. The installation runs in batch mode. The installation process takes 2 - 3 hours to complete. The installation time depends on the size of your iSeries server. Monitor the installation process to verify that no Java exception errors are generated.

To monitor the progress of the installation, enter the WRKLNK command to view the log file (gisinstall.log). This file exists in the same directory where you placed the installation JAR file. In addition to the job that you submitted, various BCI jobs, command shells, and JVMs appear and disappear in your batch subsystem. This processing is normal.

#### **What to do next**

Check the InstallSI.log file to verify that all of the components were installed properly.

# **Installing in an iSeries environment (5.2.5)**

You can install Sterling B2B Integrator in an iSeries environment.

# **Before you begin**

#### **CAUTION:**

**Sterling B2B Integrator must be installed behind a company firewall for security purposes. For more information about secure deployment options, see the security topics in the Sterling B2B Integrator documentation library.**

- Complete the ["Installation checklist for the iSeries environment \(5.2.5\)" on page](#page-11-0) [6.](#page-11-0)
- v Download Sterling B2B Integrator and decompress the downloaded file to an empty directory. Use this directory wherever there is a reference to the installation source directory in the following instructions.

**Important:** To decompress the files, see ["Untarring the Sterling B2B Integrator](#page-20-0) [File" on page 15.](#page-20-0)

• If you are using the EBICS Banking Server application with Sterling B2B Integrator 5.2.5, the data encryption for storage within the installation location is not supported.

## **About this task**

You can use only the batch mode to run this installation. You cannot use the interactive mode. To use the interactive mode, see ["Installing Sterling B2B](#page-26-0) [Integrator version 5.2.5 on iSeries as a fix pack" on page 21.](#page-26-0)

#### **Procedure**

- 1. Depending on the location of the installation source directory, choose one of the following methods to copy the installation JAR file to the iSeries server:
	- v If the installation source directory is on your computer, copy or FTP the Sterling B2B Integrator JAR file from the installation source directory to the absolute path in the IFS root or QOpenSys file system.
	- If the installation source directory is in your iSeries, enter the following command:

cp /qopt/Sterling Integrator.jar absolutePath/Sterling Integrator.jar Record the absolute path.

- 2. Copy the instsijar.savf file from the iSeries directory on the installation source directory to the mapped network drive.
- 3. Determine whether a save file that is named INSTSIJAR exists in QGPL on your iSeries server.
	- If the INSTSIJAR file exists, clear the save file by entering the command CLRSAVF FILE(QGPL/INSTSIJAR).
	- If the INSTSIJAR file does not exist, enter the command CRTSAVF FILE(QGPL/INSTSIJAR) to create a save file on your iSeries server.
- 4. Copy the instsijar.savf file that you copied from the installation source directory to the save file that is created in QGPL. Enter the following command:

```
CPYFRMSTMF
FROMSTMF('/directory/filename of the savf'/) TOMBR('/QSYS.LIB/QGPL
.LIB/INSTSIJAR.FILE') MBROPT(*REPLACE)
CVTDTA(*NONE)
```
- 5. Enter the following command to restore the installation objects: RSTLIB SAVLIB(INSTSIJAR) DEV(\*SAVF) SAVF(QGPL/INSTSIJAR) MBROPT(\*ALL) ALWOBJDIF(\*ALL)
- 6. Log in to your iSeries using the user profile you created during preinstallation.
- 7. Enter the command ADDLIBLE LIB(INSTSIJAR) from an iSeries command line to add the installation programs to your library list.
- 8. Enter the command INSTSIJAR and press **F4** to prompt the command. The system displays the list of configuration parameters that are needed to install Sterling B2B Integrator.
- 9. Refer to the installation checklist and enter the following configuration parameters.
	- Collection name
	- v Upgrade from the prior GIS version (default is No, because this installation is a new installation)
	- System passphrase (enter and verify)
	- Administrative email address
	- IP address for SMTP Server
	- TCP/IP port number
	- Catalog name
	- Host IP address
	- Sterling B2B Integrator user profile
	- Sterling B2B Integrator user password
	- Full path to the Sterling B2B Integrator JAR file
- 10. Press **Page Down** and enter these parameters:
	- Full path to the Sterling B2B Integrator installation directory
	- Full path to the core license file
	- v Full path to the JCE distribution file
- 11. Select **License/Features**, and enter YES to select:
	- Sterling B2B Integrator, Sterling File Gateway, or both
	- v NIST 800-131a Compliance Mode (choose **\*OFF**, **\*TRANSITION** or **\*STRICT**)
	- FIPS Module
	- AS2 Edition Module
	- Financial Services Module
	- EBICS Banking Server Module

Select only the licenses/features that are defined by your IBM contract. If you are unsure which to select, the installation can proceed without making a selection and completes successfully. Startup and operation of the software, however, requires one of the licenses to be selected. See ["License](#page-38-0) [modifications" on page 33](#page-38-0) to apply licenses after the installation.

If you are upgrading to Sterling B2B Integrator version 5.2.5 from a previous 5.2.x release, you must manually install the EBICS client. For more information about installing the EBICS client manually, see the *EBICS Client User Guide*

12. Verify the parameters and press **Enter**. The installation runs in batch mode. The installation process takes 2 - 3 hours to complete. The installation time depends on the size of your iSeries server. Monitor the installation process to verify that no Java exception errors are generated.

To monitor the progress of the installation, enter the WRKLNK command to view the log file (gisinstall.log). This file exists in the same directory where you placed the installation JAR file. In addition to the job that you submitted, various BCI jobs, command shells, and JVMs appear and disappear in your batch subsystem. This processing is normal.

- <span id="page-25-0"></span>13. After the Sterling B2B Integrator 5.2.5.0 installation is complete, install Sterling B2B Integrator 5.2.5.0 interim fix 3 (5020500\_3). See ["Installing a fix pack or](#page-34-0) [interim fix" on page 29](#page-34-0) for instructions. This interim fix (si\_52\_build\_5020500\_interimfix\_3.jar) is included in the Sterling B2B Integrator 5.2.5 installation media released in April 2015, but is not automatically installed. It must be installed separately. In this case, use the included si\_52\_build\_5020500\_interimfix\_3.jar file rather than downloading from Fix Central.
- 14. (Optional, but recommended) Check IBM Fix Central to see if further fix packs or interim fixes are available. If so, download and install as needed. See ["Installing a fix pack or interim fix" on page 29](#page-34-0) for instructions.

## **What to do next**

Check the InstallSI.log file to verify that all of the components were installed properly.

# **Installing Sterling B2B Integrator version 5.2.3 - 5.2.4.2 as a fix pack**

You can install Sterling B2B Integrator version 5.2.3 - 5.2.4.2 as a fix pack.

#### **Procedure**

- 1. Download the fix pack from the installation media.
- 2. Stop the system.
- 3. Perform a full backup of the installation directory, including all subdirectories.
- 4. Perform a backup of the database.
- 5. If you edited any property files, ensure that the associated .properties.in files have the most current changes. Property files are overwritten with the contents of the associated .properties.in files during the fix pack installation.
- 6. Sign on with your user profile and enter QSH (Qshell mode).
- 7. In QSH, open the /install\_dir/bin directory. Enter the following command: cd /*install\_dir*/bin
- 8. Enter the following command:

./InstallService.sh *path*/patch\_SI\_*fix pack\_number*.jar

where:

*path* is the fully qualified directory where the fix pack jar resides

*fix pack\_number* is the fix pack number

If the fix pack attempts to modify the database schema and the modification fails, you receive an error message about the failure. The message provides the error message code from the database and the SQL command that failed. The failure information is also logged to the system.log and InstallService.log files in the /*install\_dir*/install/logs directory.

**Attention:** Running **InstallService.sh** removes any previously installed interim fix to prevent conflicts with what is being installed.

9. Press Enter to continue.

Information about the fix pack is displayed. After the fix pack is applied, the following message is displayed:

Deployment to application server successful

When the  $\frac{1}{2}$  is displayed, the fix pack process completes.

<span id="page-26-0"></span>10. (Sterling B2B Integrator 5.2.4.2 only)

If you are currently running the IBM i V5R4 operating system, you must now either upgrade your operating system, or move your Sterling B2B Integrator instance to a different iSeries machine that uses an IBM i V6R1 or V7R1 operating system. Then, upgrade your JDK to J9 JDK 1.6 or J9 JDK 1.7, whichever is appropriate.

If you are currently running the IBM i V6R1 operating system, you need to upgrade your JDK version from the Classic JDK 1.6 to the J9 JDK 1.6. For more information, see ["Updating your JDK on iSeries" on page 35.](#page-40-0)

11. Start the system.

# **Installing Sterling B2B Integrator version 5.2.5 on iSeries as a fix pack**

You can install Sterling B2B Integrator version 5.2.5 as a fix pack.

## **Before you begin**

To run Sterling B2B Integrator 5.2.5 on iSeries, you must have a V7R1 or V7R2 iSeries operating system with JDK 1.7 installed. Before you apply the fix pack, you might need to take one of following actions:

v If you are running the Classic JDK, you must move your instance of Sterling B2B Integrator to a V7R1 or V7R2 iSeries operating system.

Then, update to JDK 1.7 with the **UPDATEJDK** command. See ["Updating your JDK](#page-40-0) [on iSeries" on page 35.](#page-40-0)

v If you are running the J9 JDK 1.6 version on a V6R1 iSeries operating system, you must move your instance of Sterling B2B Integrator to a V7R1 or V7R2 iSeries operating system.

Then, update to JDK 1.7 with the **UPDATEJDK** command. See ["Updating your JDK](#page-40-0) [on iSeries" on page 35.](#page-40-0)

v If you are running the J9 JDK 1.6 version on a V71 iSeries operating system, you must update to JDK 1.7 with the **UPDATEJDK** command. See ["Updating your JDK](#page-40-0) [on iSeries" on page 35.](#page-40-0)

# **About this task**

You must run this installation in interactive mode.

## **Procedure**

- 1. Download the fix pack from the installation media.
- 2. Stop the system.
- 3. Perform a full backup of the installation directory, including all subdirectories.
- 4. Perform a backup of the database.
- 5. If you edited any property files, ensure that the associated .properties.in files have the most current changes. Property files are overwritten with the contents of the associated .properties.in files during the fix pack installation.
- 6. Sign on with your user profile and enter QSH (Qshell mode).
- 7. In QSH, open the /install dir/bin directory and enter the following command:

cd /*install\_dir*/bin

8. Enter the following command:

./InstallService.sh *path*/patch\_SI\_*fix pack\_number*.jar

<span id="page-27-0"></span>where:

*path* is the fully qualified directory where the fix pack jar resides

*fix pack\_number* is the fix pack number

If the fix pack attempts to modify the database schema and the modification fails, you receive an error message about the failure. The message provides the error message code from the database and the SQL command that failed. The failure information is also logged to the system.log and InstallService.log files in the /*install\_dir*/install/logs directory.

**Attention:** Running **InstallService.sh** removes any previously installed interim fix to prevent conflicts with what is being installed.

9. Press Enter to continue.

Information about the fix pack is displayed. After the fix pack is applied, the following message is displayed:

Deployment to application server successful

When the  $\frac{1}{2}$  is displayed, the fix pack process completes.

10. Start the system.

# **Validate the Installation**

## **Installation validation checklist**

As part of the installation, you need to run validation tests to ensure that the software installation was successful.

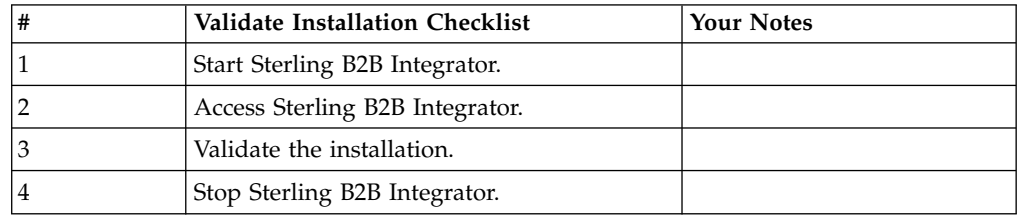

Complete the following tasks:

# **Starting Sterling B2B Integrator (iSeries) (5.2.3 - 5.2.4.2)**

The startup of Sterling B2B Integrator after installation requires several steps.

#### **Procedure**

To start Sterling B2B Integrator in an iSeries environment:

- 1. Sign onto iSeries with your Sterling B2B Integrator user profile.
- 2. Submit a batch job by entering the following command: SBMJOB CMD(QSH CMD('umask 002 ; cd install\_dir/bin ; ./run.sh'))JOB(SIMAIN)

The job queue to which you submit the command must allow at least 10 active jobs. If the maximum number of active jobs is less than 10, Sterling B2B Integrator does not start completely.

To reduce keying errors at startup, create a command language (CL) program similar to the following example:

PGM SBMJOB CMD(QSH CMD('umask 002 ; cd install\_dir/bin ; ./run.sh')) + JOB(SIMAIN) ENDPGM

<span id="page-28-0"></span>3. Wait for the startup to complete. This process takes 10 - 15 minutes.

Startup creates a spool file. When the startup is finished, open the QPRINT spool file and check the end of the file for a message about how to connect to Sterling B2B Integrator. For example, you might see the following type of message:

Open your Web browser to http://*host*:*port*/dashboard where *host*:*port* is the IP address and port number where Sterling B2B Integrator exists on your system.

Make a note of the address so you can access Sterling B2B Integrator later. It might take several minutes for Sterling B2B Integrator to be available from the web browser, even after the URL message is displayed.

4. Optional: To verify that Sterling B2B Integrator started normally and completely, view the system by using the WRKACTJOB command.

(Sterling B2B Integrator 5.2.3.0 - 5.2.4.1) Verify that the SIMAIN job ended and there are at least five QP0ZSPWP jobs (of yours) left running in your Sterling B2B Integrator batch subsystem.

(Sterling B2B Integrator 5.2.4.2) Verify that the SIMAIN job ended and there are at least four QP0ZSPWP jobs (of yours) left running in your Sterling B2B Integrator batch subsystem.

5. Prepare your browser to log in to Sterling B2B Integrator. Configure your browser so that there is direct connection between the web browser and iSeries. Do not configure the browser to use any proxy server between you and iSeries (unless it is a requirement of your network).

# **Starting Sterling B2B Integrator (iSeries) (5.2.5)**

The startup of Sterling B2B Integrator after installation requires several steps.

# **Before you begin**

If you are starting Sterling B2B Integrator after upgrading the application from version 5.1.0.4 to 5.2.5, change the values of the following properties in the centralops.properties file to 600. This action prevents the start command from timing out before Sterling B2B Integrator starts. The centralops.properties file is in the *install\_dir*/install/properties directory.

- v **OpsServer.commandTimeout**
- v **PassPhrase.urlTimeout**

# **Procedure**

To start Sterling B2B Integrator in an iSeries environment:

- 1. Sign onto iSeries with your Sterling B2B Integrator user profile.
- 2. Submit a batch job by entering the following command:

SBMJOB CMD(QSH CMD('umask 002 ; cd install\_dir/bin ; ./run.sh'))JOB(SIMAIN) The job queue to which you submit the command must allow at least 10 active jobs. If the maximum number of active jobs is less than 10, Sterling B2B Integrator does not start completely.

To reduce keying errors at startup, create a command language (CL) program similar to the following example:

```
PGM
```

```
SBMJOB CMD(QSH CMD('umask 002 ; cd install_dir/bin ; ./run.sh')) +
JOB(SIMAIN)
ENDPGM
```
<span id="page-29-0"></span>3. Wait for the startup to complete. This process takes 10 - 15 minutes.

Startup creates a spool file. When the startup is finished, open the QPRINT spool file and check the end of the file for a message about how to connect to Sterling B2B Integrator. For example, you might see the following type of message:

Open your Web browser to http://*host*:*port*/dashboard where *host*:*port* is the IP address and port number where Sterling B2B Integrator exists on your system.

Make a note of the address so you can access Sterling B2B Integrator later. It might take several minutes for Sterling B2B Integrator to be available from the web browser, even after the URL message is displayed.

4. Optional: To verify that Sterling B2B Integrator started normally and completely, view the system by using the WRKACTJOB command.

Verify that the SIMAIN job ended and there are at least four QP0ZSPWP jobs (of yours) left running in your Sterling B2B Integrator batch subsystem.

5. Prepare your browser to log in to Sterling B2B Integrator. Configure your browser so that there is direct connection between the web browser and iSeries. Do not configure the browser to use any proxy server between you and iSeries (unless it is a requirement of your network).

# **Accessing Sterling B2B Integrator**

You can access Sterling B2B Integrator through a web browser.

## **Procedure**

- 1. Open a browser window and enter the address that is displayed at the end of the start.
- 2. On the login page, enter the default user ID and password. The default login is at an administrative level. One of your first tasks as an administrator is to change the administrative password and to register other users with other levels of permission.

# **Validating the installation with a sample business process**

You can validate the installation by testing a sample business process.

## **Procedure**

- 1. From the **Administration Menu**, click **Business Process** > **Manager**.
- 2. In the **Process Name** field, type Validation\_Sample\_BPML and click **Go!**
- 3. Click **execution manager**.
- 4. Click **execute**.
- 5. Click **Go!** The Status: Success message is displayed on the upper left side of the page.

# **Stopping Sterling B2B Integrator (iSeries)**

Stopping Sterling B2B Integrator on iSeries requires several steps.

## **Procedure**

To stop Sterling B2B Integrator in an iSeries environment:

- 1. Sign on to iSeries with your Sterling B2B Integrator user profile.
- 2. Enter the following commands:

<span id="page-30-0"></span>QSH cd /install dir/bin ./hardstop.sh To reduce keying errors at shutdown, create a command language (CL) program similar to the following example: PGM QSH CMD('cd /install\_dir/bin ; ./hardstop.sh') ENDPGM

3. Wait for shutdown to complete.

The length of this process is determined by how many temporary objects must be cleaned up and how many spool files must be created.

To ensure that you do not restart Sterling B2B Integrator before shutdown is complete, monitor shutdown through either the ps command in Qshell or the WRKACTJOB display. Verify that the five QP0ZSPWP jobs are complete and disappear.

4. Enter the ./stopDAVServer.sh command to stop the WebDAV server.

# **Post Installation Configuration**

# **Support for foreign languages**

The Sterling B2B Integrator 5.2.3 user interface includes support for several foreign languages

**Attention:** Sterling B2B Integrator 5.2.3 product code is designed to work with Latin based English only input. The use of any other type of input might have uncertain results and is not supported as part of the 5.2.3 release.

The Sterling B2B Integrator 5.2.3 user interface includes support for the following foreign languages:

- French
- v German
- Italian
- Japanese
- Korean
- Polish
- Portuguese (Brazilian)
- Simplified Chinese
- Traditional Chinese

Four of these languages involve expanded Unicode character sets:

- Japanese
- Korean
- Simplified Chinese
- Traditional Chinese

The implementation of these languages in your environment might require the addition of new Unicode fonts on your server:

<span id="page-31-0"></span>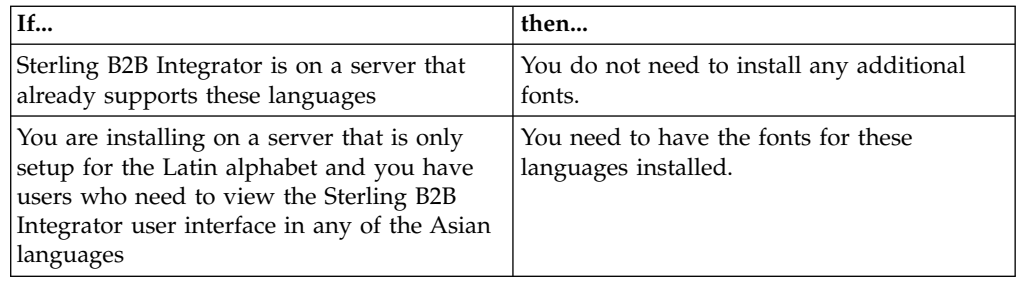

A way to test the implementation of a language is to create a user with one of the new languages and setup their browser to use that language as it's primary language. Log in to the system and review the user interface. If you see a mixture of English and the new language, your configuration is not correct. You need to verify that the browser is set up correctly and review the fonts that are installed on the server.

The installation of more fonts/languages on the server should be done in coordination with your technical support team. Be sure to include a Unicode Sans Serif font on your server.

**Important:** While multiple foreign languages are supported, a user account should be configured to use one specific language to avoid user interface display issues.

# **Postinstallation configuration checklist in an iSeries environment**

After you install Sterling B2B Integrator on iSeries, you must configure several items.

After you install Sterling B2B Integrator, you need to complete some postinstallation configuration. Complete the items that are listed in the postinstallation configuration checklist:

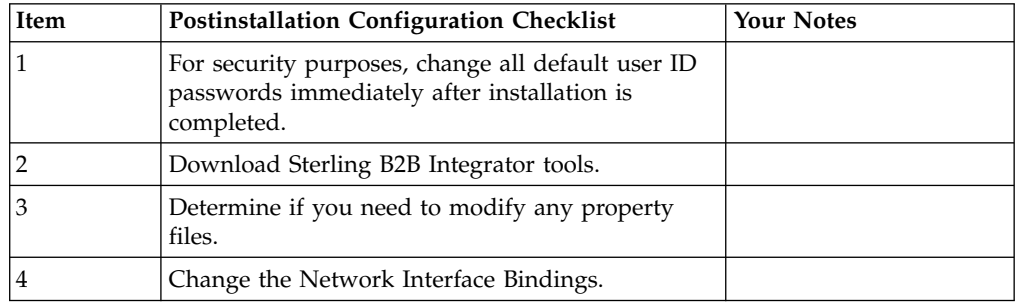

# **Download of the Sterling B2B Integrator tools**

After you install Sterling B2B Integrator, you can install tools like the Map Editor and the Graphical Process Modeler (GPM).

Sterling B2B Integrator includes tools that run on a desktop or personal computer. After you install Sterling B2B Integrator, you can install the following tools:

- Map Editor and associated standards
- Graphical Process Modeler (GPM)
- Web Template Designer
- <span id="page-32-0"></span>v (If licensed) MESA Developer Studio plug-ins, including MESA Developer Studio Software Development Kit (SDK) and MESA Developer Studio Skin Editor
- v (If licensed) Reporting Services, which require MESA Developer Studio if you want to use the plug-ins to create fact models and custom reports

**Attention:** Conflicting IP addresses can cause problems when you download a desktop tool.

# **Properties files configuration in an iSeries environment**

Properties files contain properties that control the operation of Sterling B2B Integrator.

For example, the **REINIT DB** property in the sandbox.cfg file controls whether a database is initialized when you install Sterling B2B Integrator.

By modifying the values of these properties, you can customize Sterling B2B Integrator to suit your business and technical needs. Most properties files are in the *install\_dir*/install/properties directory.

After you install Sterling B2B Integrator, most properties files and scripts do not need any further configuration for basic operation. However, if you want to customize any specific operations, for example a different logging level, you need to edit (or in some cases, create) certain property or .xml files.

Before you change any property files, see the properties file documentation for general information about how to edit properties files.

You might need to make specific properties files changes after an installation in the following areas:

- LDAP user authentication
- Prevention of cross-site script vulnerabilities
- Logging configuration
- Process-specific property file settings

# **Changing the network interface bindings**

To increase the security of the Administrator Console user interface, Sterling B2B Integrator binds only to specific network interfaces.

#### **About this task**

After installing, if the URL returns the error message Page cannot be displayed, you can adjust the property settings to correct the problem.

#### **Procedure**

To change the network interface bindings:

- 1. On the server where Sterling B2B Integrator resides, edit the noapp.properties platform ifcresources ext.in file.
- 2. Locate the **admin\_host** parameter:
	- v Where *hostname1* is the name of primary network interface, which is the one given highest priority by Sterling B2B Integrator.

<span id="page-33-0"></span>v Where *localhost* is the name of the network interface on the server where Sterling B2B Integrator resides.

admin\_host.1 = *hostname1*

admin\_host.2 = *localhost*

- 3. If no interface is being displayed, edit *hostname1* so that it correctly identifies the primary network interface that accesses Sterling B2B Integrator.
- 4. If an additional network interface needs to access Sterling B2B Integrator, add an additional admin\_host entry. For example:
	- $\bullet$  admin host.1 = hostname1
	- $\bullet$  admin host.2 = localhost
	- $\bullet$  admin host.3 = hostname2
- 5. Stop Sterling B2B Integrator.
- 6. Open the *install\_dir*/install/bin directory.
- 7. Enter the setupfiles.sh command.
- 8. Restart Sterling B2B Integrator.

# **System Maintenance**

# **Determining the need for a fix pack in an iSeries environment**

Fix packs contain cumulative fixes for a specific version of Sterling B2B Integrator.

## **About this task**

Fix packs are available on the Support Center website. Because each fix pack contains the fixes from previous fix packs, you need to install only the most recent fix pack.

Information about a fix pack is in a PDF file with a similar name to the fix pack, and is available for download with the fix pack JAR file.

Before you install the fix pack, review the following items:

- Preserve your custom changes to system resources.
- The fix pack installation might use one or more fix pack property override files. Do not alter these files.
- v Property changes made directly in .properties or .properties.in files might be overwritten during the fix pack installation. Properties that are overridden by the customer overrides.properties file are not affected. IBM recommends that you maintain property file changes by using (when possible) the customer overrides.properties file. For more information, see the documentation for using the customer\_overrides.properties file.
- v If you edited any of the cdinterop files, you must back them up before you apply the fix pack. The cdinterop files do not have initialization (.in) files. After you apply the fix pack, use the backup version of the files in your upgraded installation. These files include the following files:
	- cdinterop-proxy-records.properties
	- cdinterop-spoe-auth.properties
	- cdinterop-spoe-policy.properties
	- cdinterop-user-records.properties
- Information about the upgraded installation is automatically logged to the /*install\_dir*/install/logs/InstallService.log file.
- v If you need to roll back a fix pack, see ["Fix Pack Changes Report" on page 31.](#page-36-0)
- v During fix pack installation, the **dbVerify** utility compares the list of standard indexes with the indexes that are present in the database and drops the custom indexes. Recreate the custom indexes after the fix pack installation is complete.

# <span id="page-34-0"></span>**Installing a fix pack or interim fix**

When available, you should install fix packs or interim fixes for Sterling B2B Integrator in iSeries to keep your system current.

## **Procedure**

To install the latest fix pack or interim fix for Sterling B2B Integrator in an iSeries environment:

- 1. Open the IBM Fix Central website.
- 2. Download the most recent fix pack or interim fix for your version of Sterling B2B Integrator and record the absolute path to the downloaded file. Do not rename the file. If you use FTP, you must use Binary mode.
- 3. Log in to the server where Sterling B2B Integrator is installed with the user ID and password that was used for the installation.
- 4. Stop Sterling B2B Integrator.
- 5. Perform a full backup of the Sterling B2B Integrator installation directory, including all subdirectories.
- 6. Perform a backup of the database.
- 7. If you edited any property files, ensure that the associated .properties.in files have the most current changes. Property files are overwritten with the contents of the associated .properties.in files during the installation.
- 8. Sign on with your Sterling B2B Integrator user profile and enter into the QSH (Qshell) mode.
- 9. In QSH, navigate to the /*install\_dir*/bin directory where *install\_dir* is the Sterling B2B Integrator installation directory.
- 10. Enter:

./InstallService.sh <*path*>/<*file\_name*>

Where:

<*path*> is the fully qualified path to the fix pack or interim fix file

<*file\_name*> is the name of the fix pack or interim fix file

If the fix pack or interim fix attempts to modify the database schema and the modification fails, you receive an error message about the failure. The message provides the error message code from the database and the SQL command that failed. The failure information is also logged to the system.log file (in the */install dir/install directory*) and to the fix pack.log file.

**Attention:** Running **InstallService.sh** removes any previously installed interim fix to prevent conflicts with what is being installed.

11. Press **Enter** to continue.

Information about the fix pack or interim fix is displayed. After the fix pack or interim fix is applied, the following message is displayed: Deployment to application server successful

When the **\$** is displayed, the process completes.

12. (Sterling B2B Integrator 5.2.4.2 only)

<span id="page-35-0"></span>If you are currently running the IBM i V5R4 operating system, you must now either upgrade your operating system, or move your Sterling B2B Integrator instance to a different iSeries machine that uses an IBM i V6R1 or V7R1 operating system. Then, upgrade your JDK to J9 JDK 1.6 or J9 JDK 1.7, whichever is appropriate.

If you are currently running the IBM i V6R1 operating system, you need to upgrade your JDK version from the Classic JDK 1.6 to the J9 JDK 1.6. S

For more information, see ["Updating your JDK on iSeries" on page 35.](#page-40-0)

13. Start Sterling B2B Integrator.

## **Preserving custom changes for system resources**

When you update Sterling B2B Integrator, you can preserve your custom changes to system resources like workflow definitions and maps.

#### **About this task**

During updates, the system can identify when you make a custom change to Sterling B2B Integrator versus a change through an upgrade or fix pack.

When a fix pack, installation or upgrade is performed, a baseline record of system resources is created. This baseline is not affected by any subsequent customer changes. When another fix pack is installed, the resources in this baseline are compared to the resources in the existing system. If a baseline and existing resource are not the same, that means that the existing resource was customized and was not overwritten by the fix pack.

During an update, the baseline is updated with new system resource information, but not with custom changes to resources.

# **DB Checksum tool**

A checksum is a simple redundancy check used to detect errors in data.

In Sterling B2B Integrator, a verification process compares the checksum between the existing default resource and the resource that was added after applying a fix pack or upgrading. The DB Checksum tool, a resource difference tool generates a granular report of the changes in the system that was not permitted to be set as defaults.

The DB Checksum tool generates the difference in resource checksum between the default resource and the latest system resource from the database.

#### **Performing a checksum**

Use a command to run the DB Checksum tool.

#### **Procedure**

To run the DB Checksum tool:

- 1. Open the /*install\_dir*/install/bin directory.
- 2. Enter the following command:

```
./db_checksum_tool.sh [-d] [-i] [1 \ 2 \ 3 \ 4 \ 5][-r \overline{wfd} \mid \text{map} \mid \text{schema} \mid \text{sii} \mid \text{template}] [-o \prec \text{output file} > ] [-g]Where:
```
- <span id="page-36-0"></span>v -d is the mode to dump the difference of resource checksum between the default resource and latest system resource.
- -i is the resource type integer (optional).
- $\cdot$  1 is WFD.
- $\cdot$  2 is MAP.
- 3 is SCHEMA.
- $\cdot$  4 is SII.
- 5 is TEMPLATE.
- v -r is the resource name (optional). For example, wfd, map, schema, sii, or template.
- v -o is the file name to output all the messages (optional).
- v -g is the file name that lists all the ignored resources (optional).
- -h is the help screen.

The DB Checksum tool performs the relevant checksum operation that is based on the command options and generates the output message.

# **Fix Pack Changes Report**

The Fix Pack Changes Report is used to obtain information if you need to roll back a fix pack.

The fix pack report can be found in the installation directory fix pack\_reports folder. The report contains the following fix pack information:

- Fix pack ID
- Fix pack changes
- Number of files deleted
- Number of JAR files removed
- Number of JAR files added
- Number of files added
- Number of files changed
- Number of properties added
- Number of business processes added
- Number of service instances added
- Number of service definitions added
- Number of templates added
- Number of reports added
- Number of maps added
- Number of schemas added
- Number of business rules added

For example, the installation directory fix pack\_reports folder contains the fix pack\_Report.html file. When you open this file, you can view the fix pack information.

## **Example: Fix Pack Changes Report**

The Fix Pack Changes Report includes both summary and detailed report information.

The following is an example of a Fix Pack Changes Report:

```
Summary of Changes
Fix Pack ID: Platform_2.0
Fix Pack Changes: 1287
Number of Files Deleted: 0
Number of JARs Removed: 2
Number of JARs Added: 0
Number of Files Added: 3
Number of Files Changed: 3
Number of Properties Added: 4
Number of BPs Added: 4
Number of Service Instances Added: 2
Number of Service Definitions Added: 3
Number of Templates Added: 0
Number of Reports Added: 0
Number of Maps Added: 3
Number of Schemas Added: 3
Number of Business Rules Added: 0
\overline{\phantom{a}} , which is a set of the set of the set of the set of the set of the set of the set of the set of the set of the set of the set of the set of the set of the set of the set of the set of the set of the set of th
List of JARs Removed:
JAR Removed: /SAMPLE_INSTALL_1/jar/jaf/1_0_2/activation.jar
Time: Wed May 13 15:23:08 EDT 2009
JAR Removed: /SAMPLE INSTALL 1/jar/commons logging/1 0 3/commons-logging-api.jar
Time: Wed May 13 15:23:08 EDT 2009
List of Files Added:
File Added: /SAMPLE INSTALL 1/bin/sql/fix db2 schema.sql
Time: Wed May 13 15:21:30 EDT 2009
File Added: /SAMPLE INSTALL 1/bin/sql/fix db2iseries schema.sql
Time: Wed May 13 15:21:30 EDT 2009
File Added: /SAMPLE INSTALL 1/bin/errorQueueManager.sh.in
Time: Wed May 13 15:21:30 EDT 2009
\overline{\phantom{a}} , which is a set of the set of the set of the set of the set of the set of the set of the set of the set of the set of the set of the set of the set of the set of the set of the set of the set of the set of th
List of Files Changed:
File Changed: /SAMPLE INSTALL 1/properties/lang/en/Reports en.properties
File Changed: /SAMPLE_INSTALL_1/properties/lang/es/Reports<sup>c</sup>es.properties
File Changed: /SAMPLE_INSTALL_1/properties/lang/fr/Reports_fr.properties
List of Properties Added:
Property Added: /SAMPLE INSTALL 1/properties/filesToRemove.txt
Property Added: /SAMPLE INSTALL 1/properties/filesToRemove.txt.in
Property Added: /SAMPLE_INSTALL_1/properties/csr.properties.sample
Property Added: /SAMPLE INSTALL 1/properties/csr.properties.sample.in
List of BPs Added:
BP Added: Schedule AssociateBPsToDocs.bpml version: 4
Time: Wed May 13 15:23:07 EDT 2009
BP Added: Recovery.bpml version: 17
Time: Wed May 13 15:23:07 EDT 2009
BP Added: Schedule AutoTerminateService.bpml version: 10
Time: Wed May 13 15:23:07 EDT 2009
BP Added: Schedule DBMonitorService.bpml version: 1
Time: Wed May 13 15:23:08 EDT 2009
List of Service Instances Added:
Service Instance Added: RetentionProcessor version: 2
Time: Wed May 13 15:23:28 EDT 2009
Service Instance Added: MESAHttpServerAdapter version: 1
Time: Wed May 13 15:25:11 EDT 2009
\mathcal{L}_\text{max} and \mathcal{L}_\text{max} and \mathcal{L}_\text{max} and \mathcal{L}_\text{max}List of Service Definitions Added:
Service Definition Added: LockServiceType
Time: Wed May 13 15:22:58 EDT 2009
Service Definition Added: XAPIServiceType
Time: Wed May 13 15:22:59 EDT 2009
Service Definition Added: CleanLockServiceType
Time: Wed May 13 15:22:59 EDT 2009
```
<span id="page-38-0"></span>List of Templates Added: Template Added: Normalize Time: Wed May 13 15:23:26 EDT 2009 Template Added: Derive Time: Wed May 13 15:23:26 EDT 2009

 $\mathcal{L}_\text{max}$  and  $\mathcal{L}_\text{max}$  and  $\mathcal{L}_\text{max}$ 

List of Maps Added: Map Added: IBMPutResponseToXML Time: Wed May 13 15:24:05 EDT 2009 Map Added: http\_headers Time: Wed May 13 15:24:36 EDT 2009 Map Added: OracleHttpHeaders Time: Wed May 13 15:24:51 EDT 2009

```
List of Schemas Added:
Schema Added: E5_V20_Acknowledge_Result.dtd from file: E5_V20_Acknowledge_Result
Time: Wed May 13 15:24:36 EDT 2009
Schema Added: E5_V20_Acknowledge_Submit.dtd from file: E5_V20_Acknowledge_Submit
Time: Wed May 13^{-}15:24:36 EDT 2009
Schema Added: E5_V20_APIs_Result.dtd from file: E5_V20_APIs_Result
Time: Wed May 13 15:24:36 EDT 2009
```
# **License modifications**

After the installation finishes, you can modify the software licenses that you loaded with the **AddLicenseSet** command.

The **AddLicenseSet** command is in the bin directory of your UNIX or Windows installation. After the initial installation, the license files are in the following directories:

- UNIX /install dir/install/properties/licensefiles
- Windows \install dir\install\properties\licensefiles
- v iSeries /*install\_dir*/properties/licensefiles

You can add licenses or review the license list from the UI. On the Administration Menu, click **System** > **B2B Console** > **Operations** > **System** > **Licenses**.

## **AddLicenseSet Command Parameters**

Use the **AddLicenseSet** command to modify a single license file or the entire license file directory.

To use the **AddLicenseSet** command, you must do the following:

- Open the bin directory
- Include the absolute path to the license file directory or to a license file

The **AddLicenseSet** command has the following parameters:

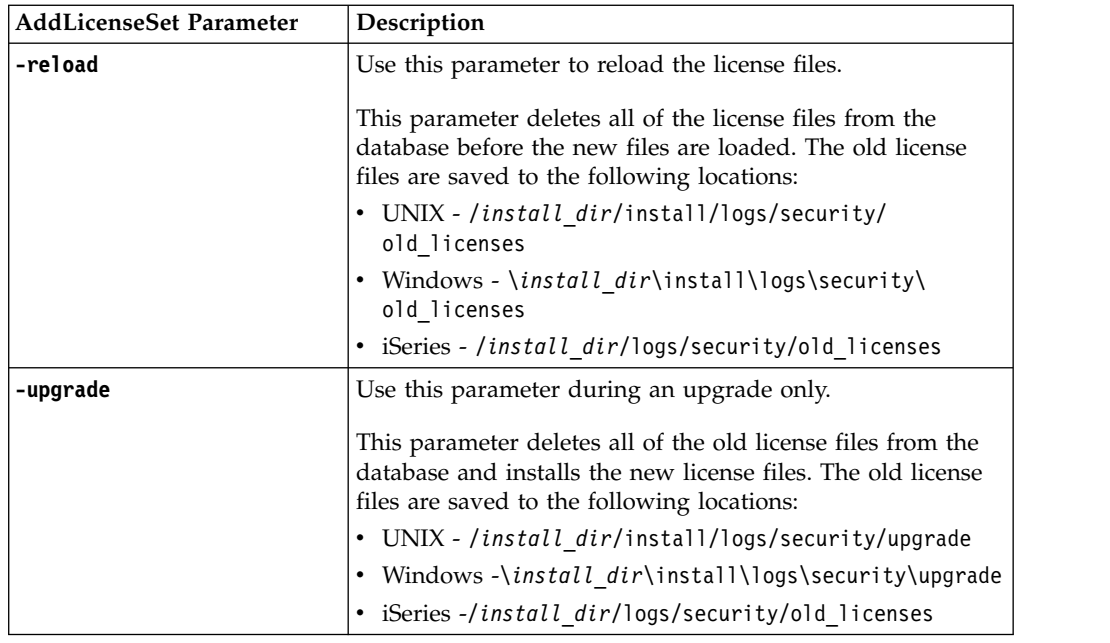

The **AddLicenseSet** command will check if Sterling B2B Integrator is running. If it is running, the commond will call the Ops server to refresh the license from the database. If you have any problems with your licenses after running the **AddLicenseSet** command, stop and restart Sterling B2B Integrator.

## **License Modification: Examples**

There are several different ways you can use the **AddLicenseSet** command to modify your licenses.

#### **UNIX Examples**

From the *install\_dir*/bin directory:

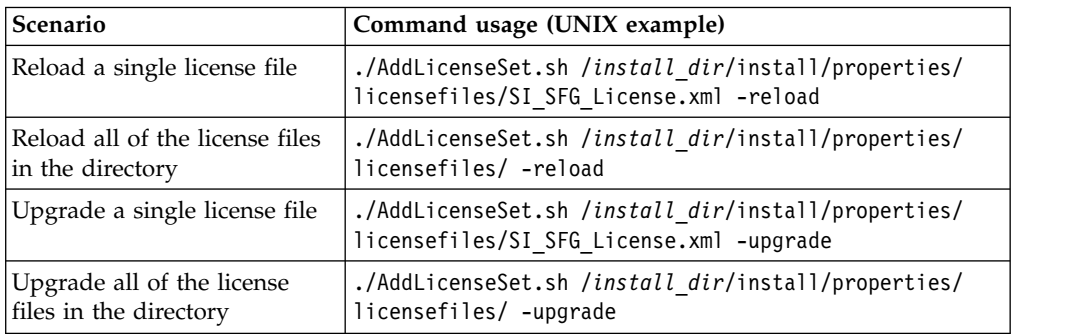

#### **Windows Examples**

From the *install\_dir*\bin directory:

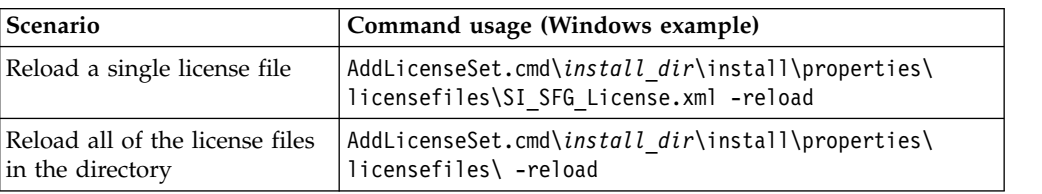

<span id="page-40-0"></span>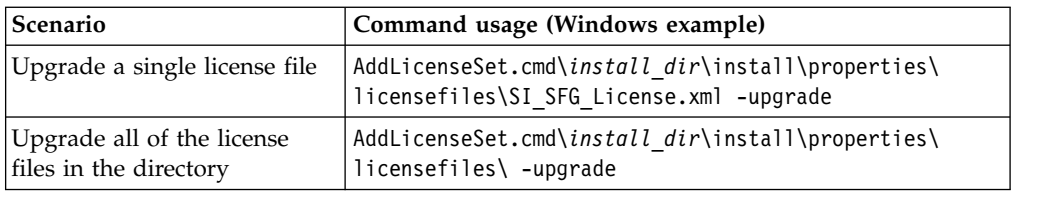

# **Updating your JDK on iSeries**

Sometimes you need to update the JDK used by Sterling B2B Integrator.

If you are using Sterling B2B Integrator 5.2.4.2 or higher, you can update your JDK from the classic JDK 1.6 to J9 JDK 1.6 or to J9 JDK 1.7.

To update from the classic JDK 1.6 to J9 JDK 1.6 or from J9 JDK 1.6 to J9 JDK 1.7, begin by stopping Sterling B2B Integrator.

To stop Sterling B2B Integrator on iSeries, in QSH, run the command: **./hardstop.sh**.

Then perform the following steps as needed:

- 1. "Preparing the user profile for the new JDK"
- 2. ["Downloading the JDK Update Files" on page 36](#page-41-0)
- 3. ["Running the Update JDK Program" on page 36](#page-41-0)

#### **Preparing the user profile for the new JDK**

The Sterling B2B Integrator user profile must be set up to point to the correct JDK.

#### **About this task**

Perform the following steps if you are going from the Classic JDK 1.6 to the J9 JDK 1.6 or to J9 JDK 1.7. This will point your Sterling B2B Integrator user profile to the appropriate JDK:

#### **Procedure**

- 1. Log on to the Sterling B2B Integrator user profile.
- 2. Create a home directory for the Sterling B2B Integrator user profile.
	- a. From an iSeries command line, enter: MKDIR /home/*appuser*, where *appuser* represents theSterling B2B Integrator user profile.

If the home directory for your Sterling B2B Integrator user profile already exists, ignore this step.

- b. Enter EDTF and press **F4**.
- c. Enter /home/*appuser*/.profile and press **Enter**. An edit session is displayed.
- d. If you are converting to J9 JDK 1.6, enter the following on the first line: export JAVA\_HOME=/QOpenSys/QIBM/ProdData/JavaVM/jdk60/64bit
- e. If you are converting to J9 JDK 1.7, enter the following on the first line: export JAVA HOME=/QOpenSys/QIBM/ProdData/JavaVM/jdk70/64bit
- f. Press **F2**, then **F3** to save and exit.
- 3. Log off and then log back on.

#### <span id="page-41-0"></span>**Results**

The Sterling B2B Integrator user profile should now be pointing to the correct JDK. To verify, perform the following steps:

- 1. At the iSeries command line, key in qsh and press **Enter**.
- 2. Key in java –version to verify that it displays the correct JDK version.

#### **Downloading the JDK Update Files**

You will need to download some files to update your Sterling B2B Integrator JDK on iSeries.

#### **About this task**

(Requires Sterling B2B Integrator 5.2.4.2 or higher.) To download the upgrade files necessary for upgrading your Sterling B2B integrator JDK:

#### **Procedure**

- 1. Is there a saved file named UPDJDKSAVF in QGPL on your iSeries?
	- v **Yes** Enter CLRSAVF FILE(QGPL/UPDJDKSAVF) to clear the save file from your iSeries.
	- **No** Enter CRTSAVF FILE(QGPL/UPDJDKSAVF) to create a save file on your iSeries.
- 2. Copy the UPDJDKSAVF file from *Sterling B2B Integrator Installation Directory*/bin/updjdksavf to the save file created in QGPL by entering: CPYFRMSTMF FROMSTMF(`*Sterling B2B Integrator Installation Directory*/bin/updjdksavf') TOMBR(`/QSYS.LIB/QGPL.LIB/ UPDJDKSAVF.FILE') MBROPT(\*REPLACE) CVTDTA(\*NONE)
- 3. To restore the upgrade objects, enter: RSTLIB SAVLIB(UPDATEJDK) DEV(\*SAVF) SAVF(QGPL/UPDJDKSAVF)
- 4. To add the installation programs to your library list, enter: ADDLIBLE LIB(UPDATEJDK)

#### **Running the Update JDK Program**

Run the Update JDK program to update your Sterling B2B Integrator JDK on iSeries.

#### **About this task**

To run the Update JDK program in iSeries:

#### **Procedure**

- 1. Key in UPDATEJDK from an iSeries command line and press **F4**.
- 2. For the SI Installation Directory parameter, enter your Sterling B2B Integrator installation directory.
- 3. For the JDK switching from parameter:, enter:
	- 1 If you are currently using the Classic JDK 1.6
	- 2 If you are currently using the [9 JDK 1.6]
- 4. For the New JDK parameter:, enter:
	- 1 If you are upgrading to the J9 JDK 1.6
	- 2 If you are upgrading to the J9 JDK 1.7
- 5. Press **Enter**
- 6. From an iSeries command line, enter qsh to enter into the qshell mode.
- <span id="page-42-0"></span>7. Change to your Sterling B2B Integrator *installdir*/bin directory.
- 8. Enter ./setupfiles.sh. This changes the preliminary files to the new JDK.
- 9. Key in ./deployer.sh and press **Enter**. This will change the remaining property files and point Sterling B2B Integrator to the new JDK location.

#### **Results**

Your JDK is now updated and you are ready to start Sterling B2B Integrator.

# **Uninstall the Software**

# **Uninstalling Sterling B2B Integrator from an iSeries Environment**

When you uninstall Sterling B2B Integrator, the software is automatically removed from the server.

#### **Procedure**

To uninstall the software from an iSeries environment:

- 1. Stop Sterling B2B Integrator and wait for the shutdown to complete.
- 2. Sign onto iSeries with your Sterling B2B Integrator user profile.
- 3. In QSH, change to the directory above the installation directory. For example, if the installation directory is /product/SI\_Install, then change to the /product directory.
- 4. Remove the installation directory by entering the following command: rm -rf *install\_dir*
- 5. Wait for the command line to return.
- 6. Select **F3 exit from Qshell**.
- 7. Enter DLTLIB <*collection name*>. For example, DLTLIB (Sterling B2B Integrator)DB. The following kind of messages are displayed: Receiver QSQJRN0001 in (Sterling B2B Integrator)DB never fully saved. (I C).
- 8. Enter I to one or more of these messages until the library is deleted.
- 9. After you remove the software from the server, you can remove Eclipse and any tools that were downloaded to the desktop, including the following tools:
	- v Map Editor and associated standards. Refer to the *Map Editor Guide* for information about removing the Map Editor.
	- v Graphical Process Modeler. Refer to the *Graphical Process Modeler Guide* for information about removing the Graphical Process Modeler.
	- Web Template Designer. Refer to the *Web Extensions Guide* for information about removing the Web Template Designer.
	- (If licensed) MESA Developer Studio plug-ins, including the following tools:
		- MESA Developer Studio Software Development Kit (SDK).
		- MESA Developer Studio Skin Editor.

Refer to the *MESA Developer Studio* guide for information about removing MESA Developer Studio.

v (If licensed) Reporting Services, which require MESA Developer Studio if you want to use the plug-ins to create fact models and custom reports. Refer to the *MESA Developer Studio* guide for information about removing Reporting Services.

# <span id="page-43-0"></span>**Sterling B2B Integrator user documentation**

The user documentation is available from an online documentation site on the web.

Providing the documentation in an online environment allows for frequent updates of content that is based on user feedback and usability.

If you need a printed copy of the documentation, you can print topics of information through your Internet browser, or you can download documents in PDF format, after you add it to a collection on IBM Knowledge Center.

To access the documentation site from within Sterling B2B Integrator or one of its

tools, select the help  $\odot$  icon. The system must reside on a computer that supports Internet access and an Internet browser.

# **Improving your access to online documentation**

You can improve your access to online documentation by using several methods.

## **About this task**

After you access the IBM Knowledge Center, you can perform the following tasks:

- v Enter a word or phrase and search the entire library for information.
- Move through a hierarchy of contents pages to identify the topic you want to read or print.
- Print topics by using your browser's Print function.
- Add documents to your collection and download them in PDF format.

# **Troubleshooting Tips**

# **Installation and upgrade troubleshooting tips: iSeries environment**

If you have trouble while installing or upgrading Sterling B2B Integrator on iSeries, different troubleshooting techniques are available.

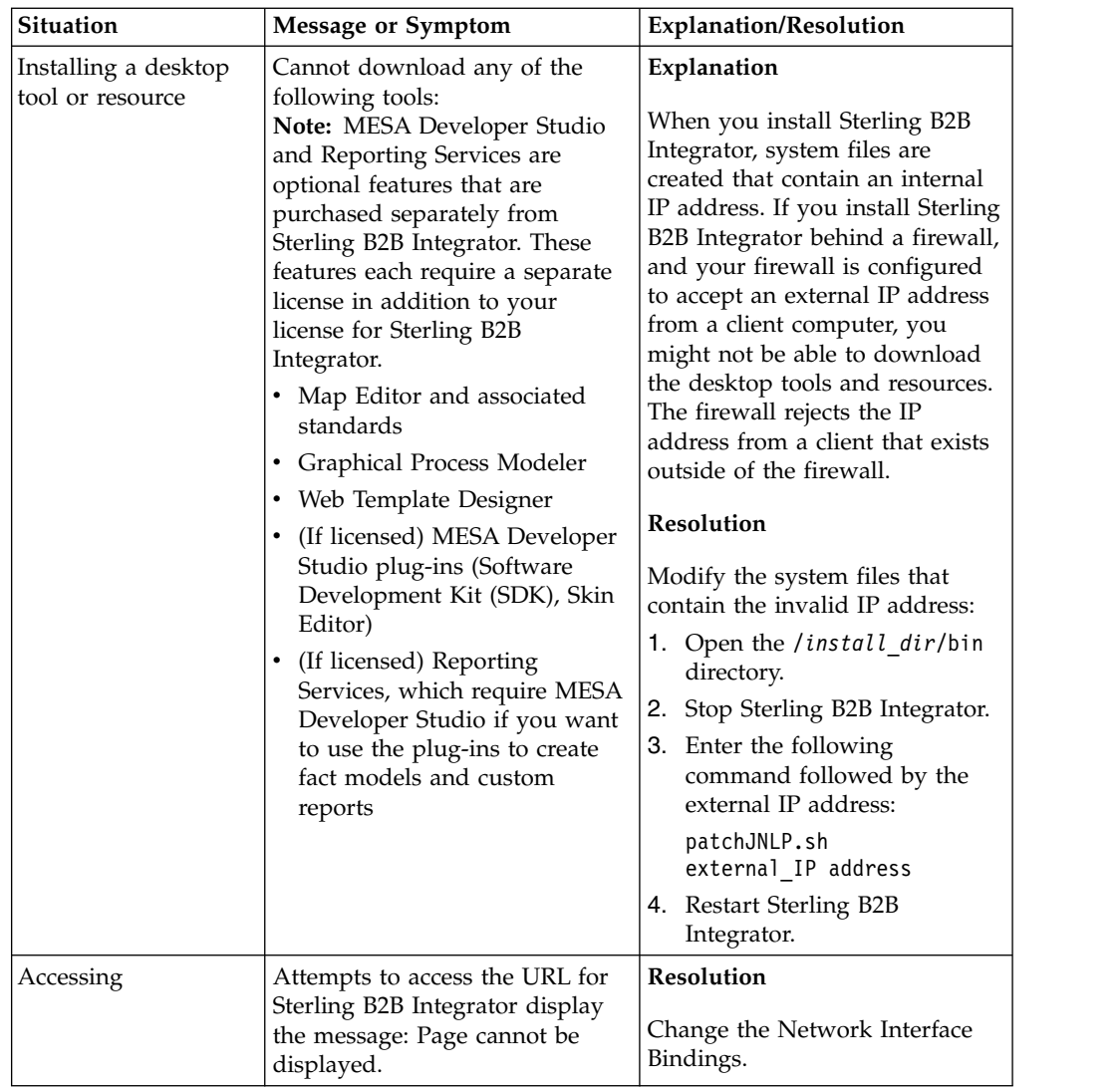

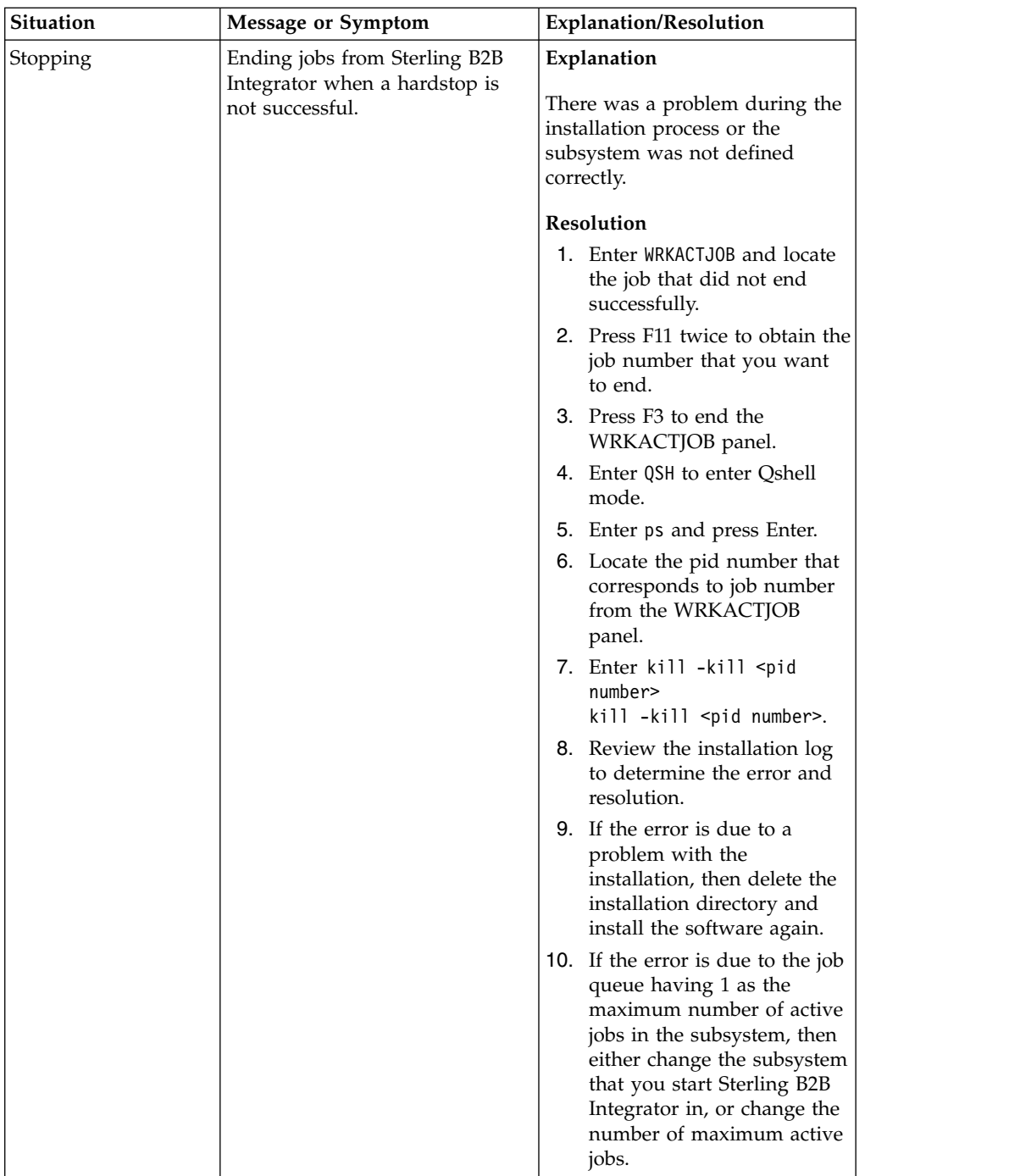

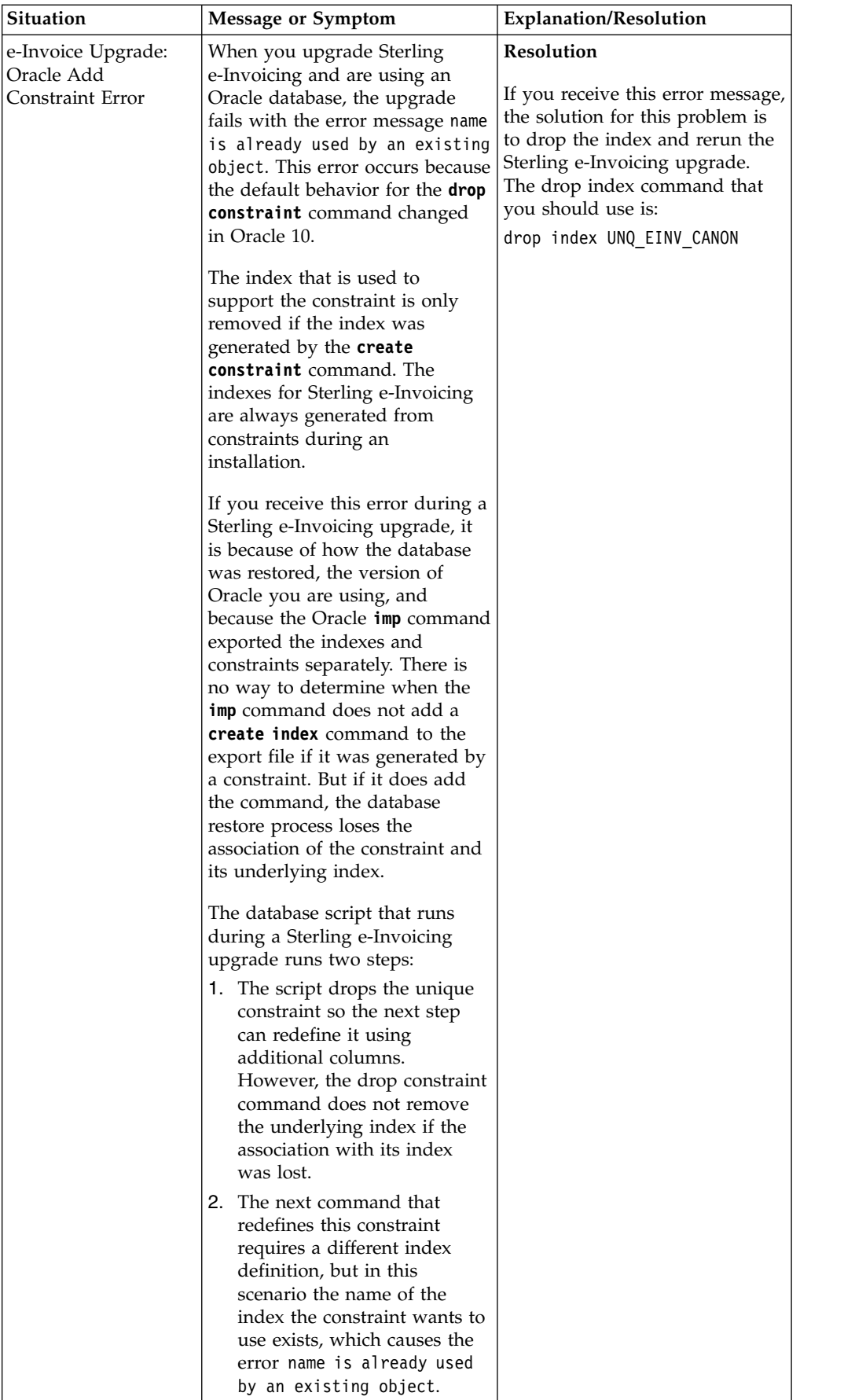

# <span id="page-48-0"></span>**Notices**

This information was developed for products and services offered in the U.S.A.

IBM may not offer the products, services, or features discussed in this document in other countries. Consult your local IBM representative for information on the products and services currently available in your area. Any reference to an IBM product, program, or service is not intended to state or imply that only that IBM product, program, or service may be used. Any functionally equivalent product, program, or service that does not infringe any IBM intellectual property right may be used instead. However, it is the user's responsibility to evaluate and verify the operation of any non-IBM product, program, or service.

IBM may have patents or pending patent applications covering subject matter described in this document. The furnishing of this document does not grant you any license to these patents. You can send license inquiries, in writing, to:

*IBM Director of Licensing*

*IBM Corporation*

*North Castle Drive*

*Armonk, NY 10504-1785*

*U.S.A.*

For license inquiries regarding double-byte character set (DBCS) information, contact the IBM Intellectual Property Department in your country or send inquiries, in writing, to:

*Intellectual Property Licensing*

*Legal and Intellectual Property Law*

*IBM Japan Ltd.*

*19-21, Nihonbashi-Hakozakicho, Chuo-ku*

*Tokyo 103-8510, Japan*

**The following paragraph does not apply to the United Kingdom or any other country where such provisions are inconsistent with local law:** INTERNATIONAL BUSINESS MACHINES CORPORATION PROVIDES THIS PUBLICATION "AS IS" WITHOUT WARRANTY OF ANY KIND, EITHER EXPRESS OR IMPLIED, INCLUDING, BUT NOT LIMITED TO, THE IMPLIED WARRANTIES OF NON-INFRINGEMENT, MERCHANTABILITY OR FITNESS FOR A PARTICULAR PURPOSE. Some states do not allow disclaimer of express or implied warranties in certain transactions, therefore, this statement may not apply to you.

This information could include technical inaccuracies or typographical errors. Changes are periodically made to the information herein; these changes will be incorporated in new editions of the publication. IBM may make improvements and/or changes in the product(s) and/or the program(s) described in this publication at any time without notice.

Any references in this information to non-IBM Web sites are provided for convenience only and do not in any manner serve as an endorsement of those Web sites. The materials at those Web sites are not part of the materials for this IBM product and use of those Web sites is at your own risk.

IBM may use or distribute any of the information you supply in any way it believes appropriate without incurring any obligation to you.

Licensees of this program who wish to have information about it for the purpose of enabling: (i) the exchange of information between independently created programs and other programs (including this one) and (ii) the mutual use of the information which has been exchanged, should contact:

*IBM Corporation*

*J46A/G4*

*555 Bailey Avenue*

*San Jose, CA 95141-1003*

*U.S.A.*

Such information may be available, subject to appropriate terms and conditions, including in some cases, payment of a fee.

The licensed program described in this document and all licensed material available for it are provided by IBM under terms of the IBM Customer Agreement, IBM International Program License Agreement or any equivalent agreement between us.

Any performance data contained herein was determined in a controlled environment. Therefore, the results obtained in other operating environments may vary significantly. Some measurements may have been made on development-level systems and there is no guarantee that these measurements will be the same on generally available systems. Furthermore, some measurements may have been estimated through extrapolation. Actual results may vary. Users of this document should verify the applicable data for their specific environment.

Information concerning non-IBM products was obtained from the suppliers of those products, their published announcements or other publicly available sources. IBM has not tested those products and cannot confirm the accuracy of performance, compatibility or any other claims related to non-IBM products. Questions on the capabilities of non-IBM products should be addressed to the suppliers of those products.

All statements regarding IBM's future direction or intent are subject to change or withdrawal without notice, and represent goals and objectives only.

All IBM prices shown are IBM's suggested retail prices, are current and are subject to change without notice. Dealer prices may vary.

This information is for planning purposes only. The information herein is subject to change before the products described become available.

This information contains examples of data and reports used in daily business operations. To illustrate them as completely as possible, the examples include the names of individuals, companies, brands, and products. All of these names are fictitious and any similarity to the names and addresses used by an actual business enterprise is entirely coincidental.

#### COPYRIGHT LICENSE:

This information contains sample application programs in source language, which illustrate programming techniques on various operating platforms. You may copy, modify, and distribute these sample programs in any form without payment to IBM, for the purposes of developing, using, marketing or distributing application programs conforming to the application programming interface for the operating platform for which the sample programs are written. These examples have not been thoroughly tested under all conditions. IBM, therefore, cannot guarantee or imply reliability, serviceability, or function of these programs. The sample programs are provided "AS IS", without warranty of any kind. IBM shall not be liable for any damages arising out of your use of the sample programs.

Each copy or any portion of these sample programs or any derivative work, must include a copyright notice as follows:

© IBM 2015. Portions of this code are derived from IBM Corp. Sample Programs. © Copyright IBM Corp. 2015.

If you are viewing this information softcopy, the photographs and color illustrations may not appear.

#### **Trademarks**

IBM, the IBM logo, and ibm.com<sup>®</sup> are trademarks or registered trademarks of International Business Machines Corp., registered in many jurisdictions worldwide. Other product and service names might be trademarks of IBM or other companies. A current list of IBM trademarks is available on the Web at ["Copyright and](http://www.ibm.com/legal/copytrade.shtml) [trademark information"](http://www.ibm.com/legal/copytrade.shtml) at [http://www.ibm.com/legal/copytrade.shtml.](http://www.ibm.com/legal/copytrade.shtml)

Adobe, the Adobe logo, PostScript, and the PostScript logo are either registered trademarks or trademarks of Adobe Systems Incorporated in the United States, and/or other countries.

IT Infrastructure Library is a registered trademark of the Central Computer and Telecommunications Agency which is now part of the Office of Government Commerce.

Intel, Intel logo, Intel Inside, Intel Inside logo, Intel Centrino, Intel Centrino logo, Celeron, Intel Xeon, Intel SpeedStep, Itanium, and Pentium are trademarks or registered trademarks of Intel Corporation or its subsidiaries in the United States and other countries.

Linux is a registered trademark of Linus Torvalds in the United States, other countries, or both.

Microsoft, Windows, Windows NT, and the Windows logo are trademarks of Microsoft Corporation in the United States, other countries, or both.

ITIL is a registered trademark, and a registered community trademark of the Office of Government Commerce, and is registered in the U.S. Patent and Trademark Office.

UNIX is a registered trademark of The Open Group in the United States and other countries.

Java and all Java-based trademarks and logos are trademarks or registered trademarks of Oracle and/or its affiliates.

Cell Broadband Engine is a trademark of Sony Computer Entertainment, Inc. in the United States, other countries, or both and is used under license therefrom.

Linear Tape-Open, LTO, the LTO Logo, Ultrium and the Ultrium Logo are trademarks of HP, IBM Corp. and Quantum in the U.S. and other countries.

Connect Control Center® , Connect:Direct® , Connect:Enterprise® , Gentran® , Gentran®:Basic®, Gentran:Control®, Gentran:Director®, Gentran:Plus®, Gentran:Realtime®, Gentran:Server®, Gentran:Viewpoint®, Sterling Commerce™, Sterling Information Broker®, and Sterling Integrator® are trademarks or registered trademarks of Sterling Commerce® , Inc., an IBM Company.

Other company, product, and service names may be trademarks or service marks of others.

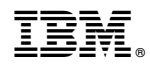

Product Number:

Printed in USA